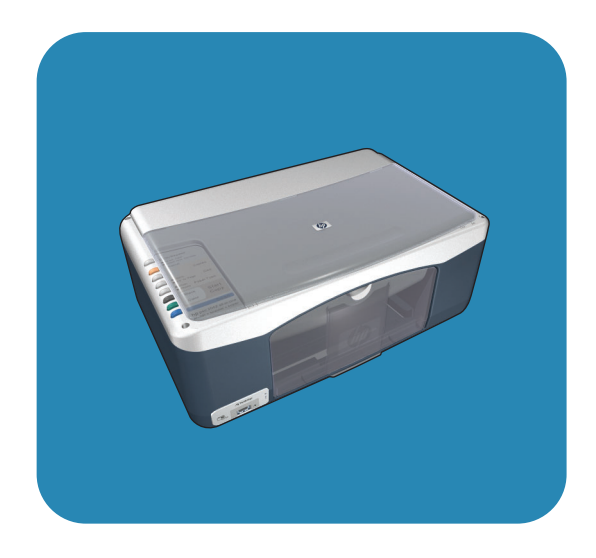

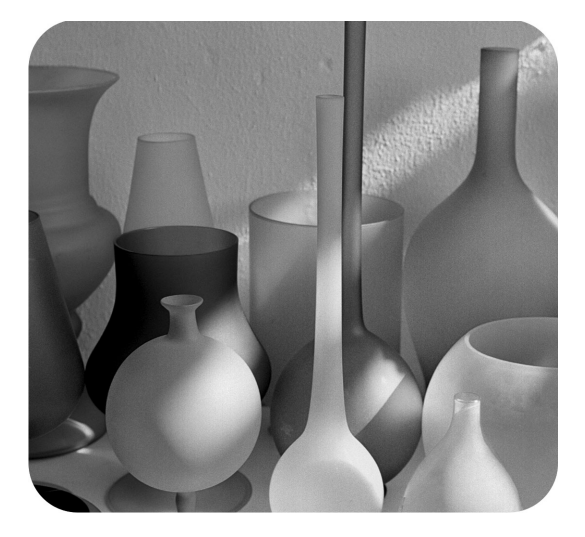

# hp psc 1310 series

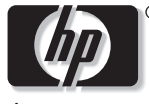

invent

руководство **пользователя** 

# hp psc 1310 series all-in-one

© Hewlett-Packard Development Company, L.P., 2004 г.

Приведенная в этом документе информация может быть изменена без уведомления.

Воспроизведение, адаптация и перевод без предварительного письменного разрешения запрещены, за исключением случаев, предусмотренных законодательством по защите авторских прав.

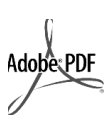

Adobe и логотип Acrobat - зарегистрированные торговые марки или торговые марки Adobe Systems Incorporated B CШA и/или других странах.

Частичные авторские права Palomar Software Inc., 1989-2003 r. С устройством HP PSC 1310 Series используется драйвер принтера, который лицензируется Palomar Software, Inc. www.palomar.com

© Apple Computer, Inc., 1999-2003 r.

Apple, логотип Apple, Мас, логотип Mac, Macintosh и Mac OS - зарегистрированные в США и других странах торговые марки Apple Computer, Inc.

Обозначение: Q5763-90168

Издание 1-е: февраль 2004 г.

Windows<sup>®</sup>, Windows NT<sup>®</sup>, Windows ME®, Windows XP® и Windows  $2000^{\circledR}$  - зарегистрированные в США торговые марки Microsoft Corporation.

Intel $^{\circledR}$  и Pentium $^{\circledR}$  - зарегистрированные торговые марки Intel Corporation.

#### предупреждение

Гарантийные обязательства для продуктов и услуг НР приведены только в условиях гарантии, прилагаемых к каждому продукту и услуге. Никакие содержащиеся здесь сведения не могут рассматриваться как дополнение к этим условиям гарантии. НР не несет ответственности за технические или редакторские ошибки и упущения в данном документе.

Hewlett-Packard Company не несет ответственности за побочный или косвенный ущерб, полученный в результате или в связи с предоставлением или использованием данного руководства и описанных в нем программных продуктов.

Примечание. Информация о соответствии нормам приведена в этом руководстве пользователя.

В ряде стран копирование перечисленных ниже документов является противозаконным. При возникновении сомнений обратитесь к юристу.

- Государственные бумаги и документы:
- паспорта;
- иммиграционные документы;
- некоторые служебные
- документы; именные жетоны, удостовере-
- ния личности и знаки различия.
- Государственная печатная продукция:
	- почтовые марки; L.
- продовольственные талоны.
- Чеки или векселя государственных органов.
- Банкноты, дорожные чеки и почтовые переводы.
- Депозитные сертификаты.
- Документы, охраняемые авторским правом.

#### информация о безопасности

Осторожно! Во избежание возгорания или удара током не используйте устройство под дождем и в других условиях с повышенной влажностью.

Для снижения риска получения травмы вследствие пожара или удара электрическим током всегда соблюдайте основные меры предосторожности при использовании данного устройства.

> Осторожно! Опасность поражения электричес-КИМ ТОКОМ.

- 1 Ознакомьтесь со всеми инструкциями по установке, приведенными в прилагаемом постере.
- Для подключения устройства к 2 электрической сети используйте только заземленную розетку. При возникновении сомнений обратитесь к квалифицированному электрику.
- Учитывайте все предупреждения 3 и соблюдайте инструкции, указанные на устройстве.
- Перед очисткой устройства отсоедините его от электрической розетки.
- 5 Не устанавливайте и не используйте устройство рядом с водой, а также не прикасайтесь к нему влажными руками.
- Устанавливайте устройство на устойчивой поверхности.
- 7 Не устанавливайте устройство в таком месте, где кабель питания может быть поврежден, а также где можно споткнуться или наступить на кабель питания.
- 8 Если устройство работает неправильно, см. интерактивную справочную систему по устранению неполадок.
- Внутри устройства нет деталей, предназначенных для обслуживания пользователем. Обслуживание должно выполняться только квалифицированным специалистом.
- 10 Используйте устройство в помещении с хорошей вентиляцией.

# содержание

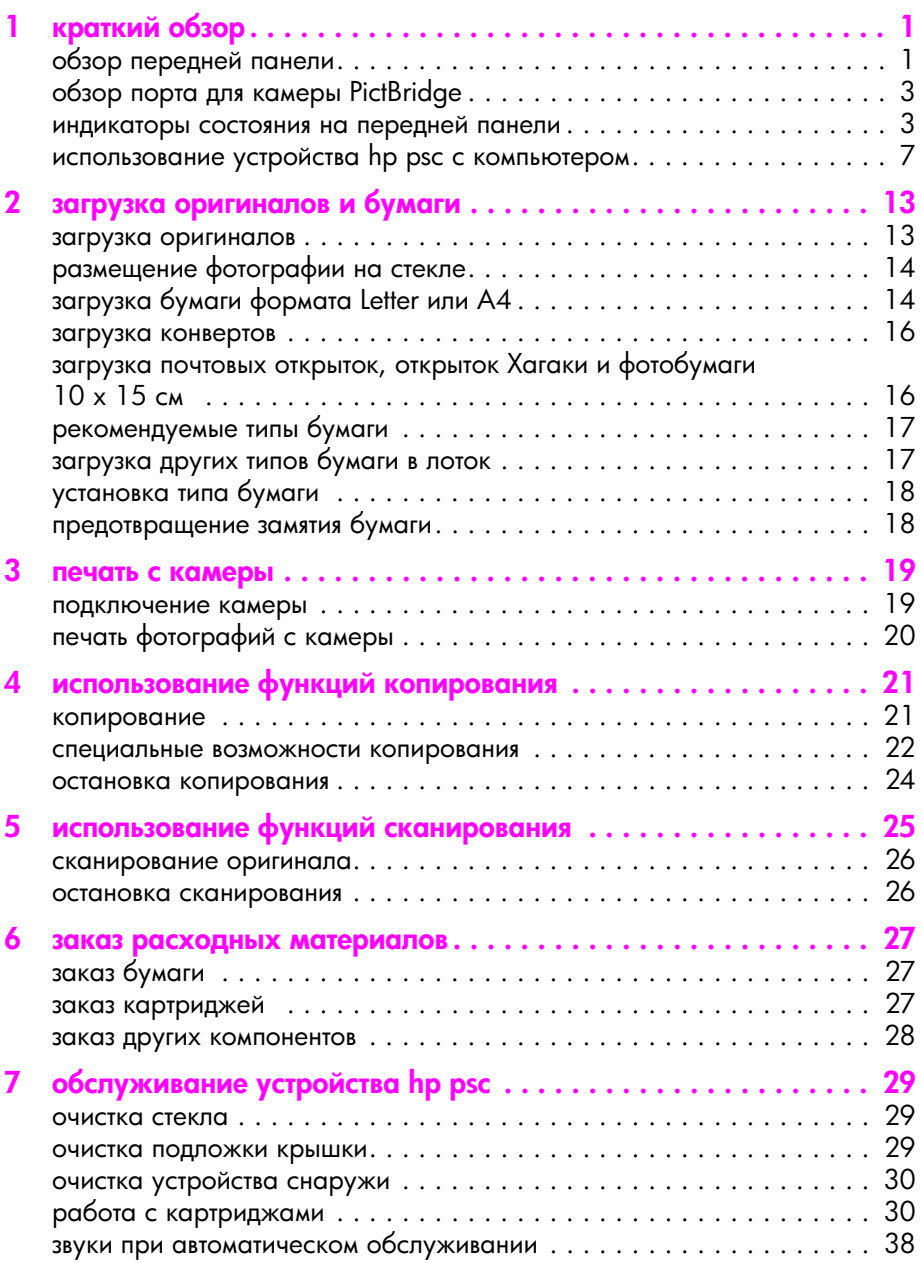

содержание

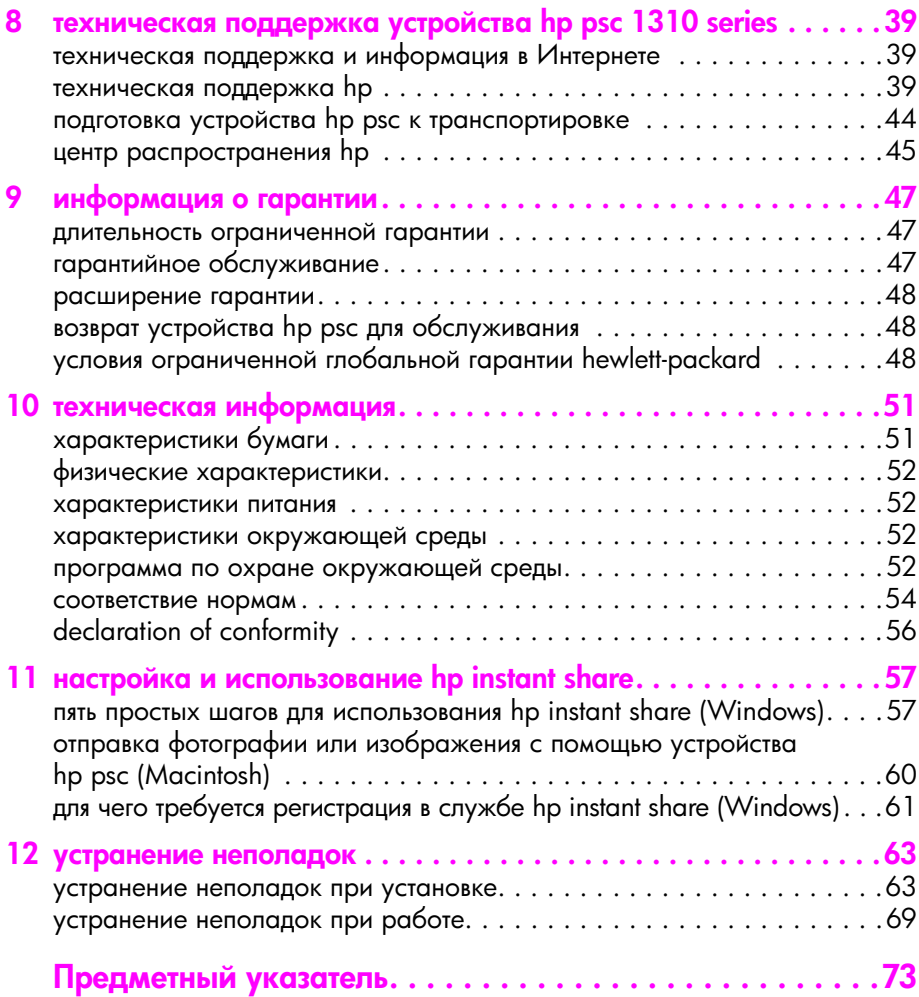

# получение справочной информации

В этом руководстве пользователя приведена информация об использовании устройства HP psc и сведения об устранении неполадок при установке. Кроме того, руководство содержит информацию о заказе расходных материалов и принадлежностей, технические характеристики, а также сведения о технической поддержке и гарантии.

Приведенная ниже таблица содержит список дополнительных источников информации об устройстве HP psc.

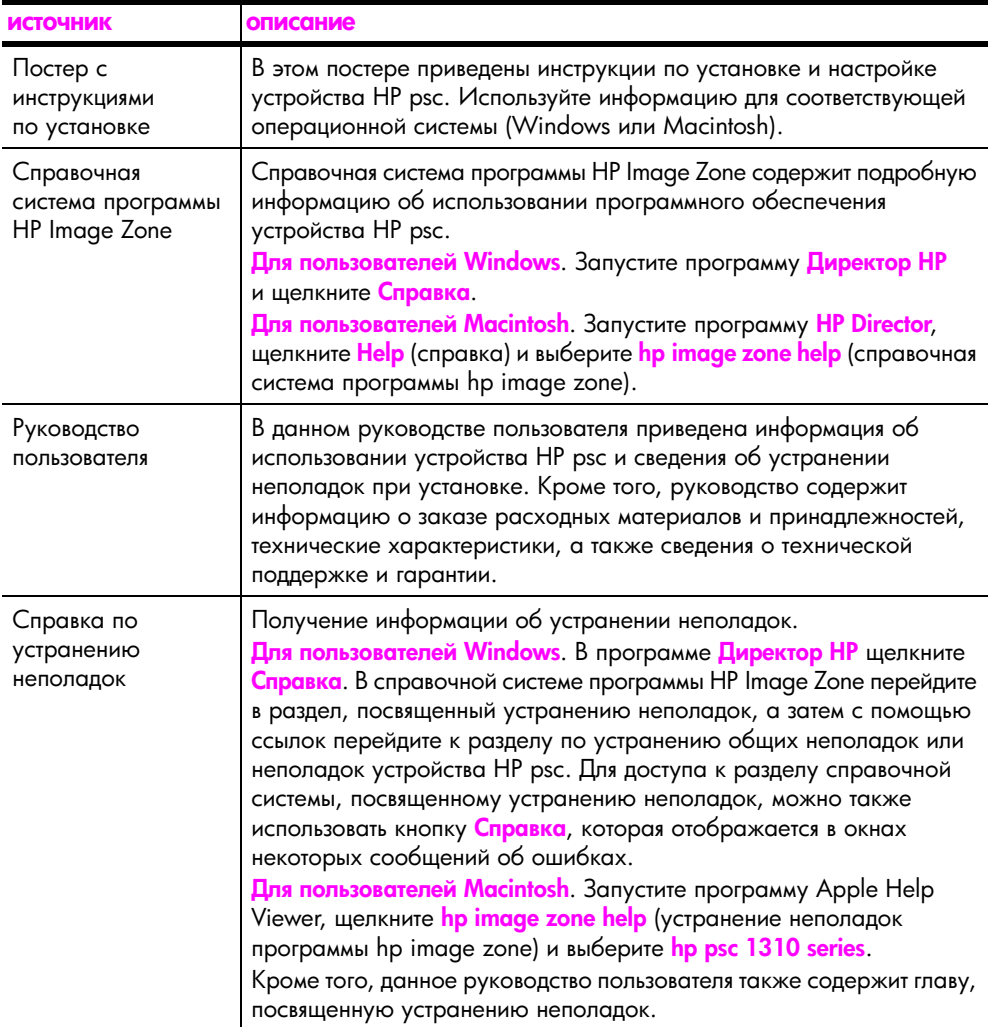

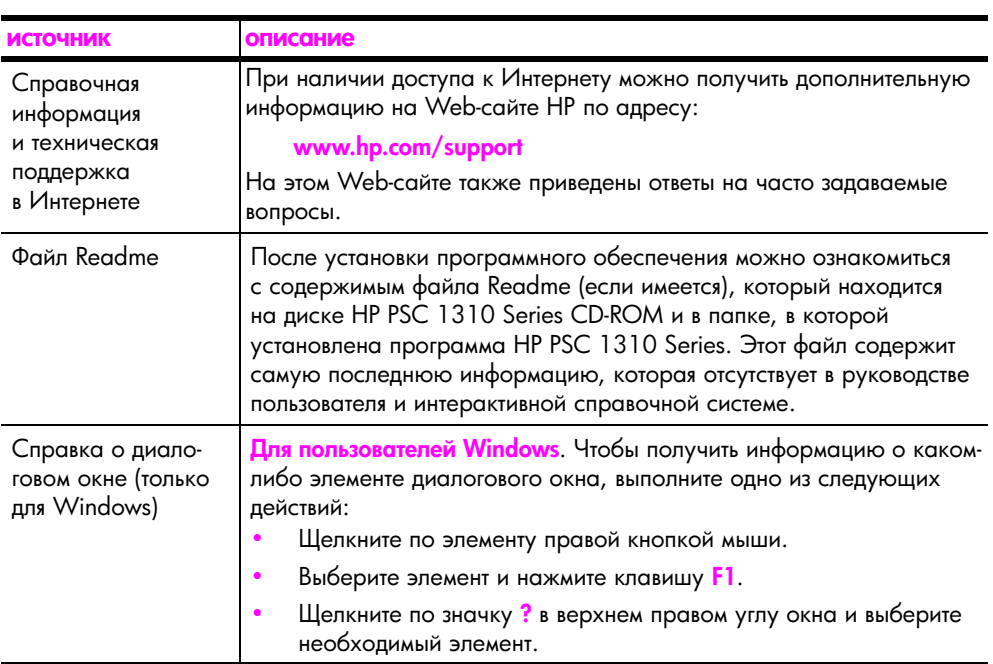

# <span id="page-8-0"></span>краткий обзор

Устройство HP рѕс можно использовать для копирования документов, а также для печати фотографий с PictBridge-совместимой камеры без использования компьютера. Кроме того, с помощью программы Директор HP, которая устанавливается на компьютер при первоначальной подготовке устройства к работе, можно использовать устройство HP psc для выполнения других операций. Программа Директор HP содержит советы по устранению неполадок и справочную систему для устройства, а также обеспечивает доступ к дополнительным функциям копирования, сканирования и обработки фотографий. Дополнительную информацию об использовании программы Директор HP см. в разделе **использование устройства hp psc с компьютером** на стр. 7.

Эта глава содержит следующие разделы:

- обзор передней панели на стр. 1
- обзор порта для камеры PictBridge на стр. 3  $\bullet$
- индикаторы состояния на передней панели на стр. 3
- использование устройства hp psc с компьютером на стр. 7

# <span id="page-8-1"></span>обзор передней панели

С помощью приведенных ниже рисунка и таблицы ознакомьтесь с кнопками и индикаторами, расположенными на передней панели устройства HP psc.

Примечание. На переднюю панель устройства НР рѕс необходимо установить накладку. Для этого отделите накладку от клейкой подложки и приклейте в соответствующем месте на передней панели. Устройство HP psc будет работать только в том случае, если к нему правильно прикреплена накладка. Если HP psc не работает, см. информацию о накладке в инструкциях по установке.

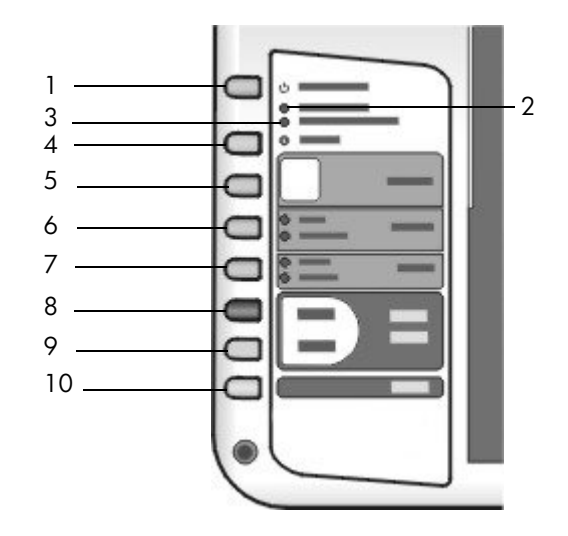

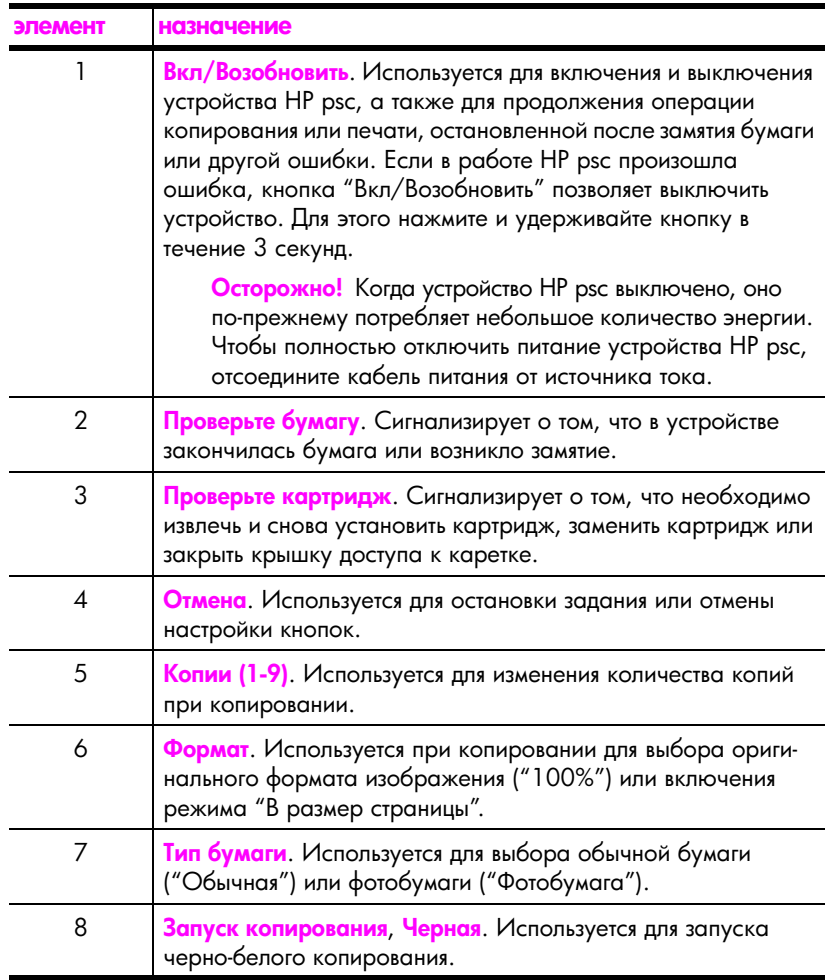

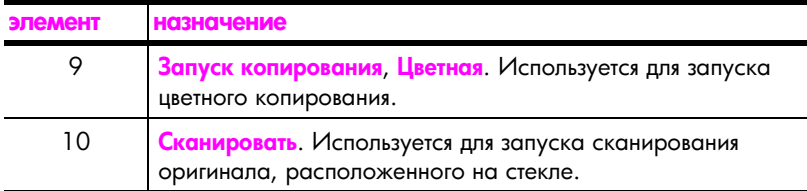

# <span id="page-10-0"></span>обзор порта для камеры PictBridge

Устройство HP PSC поддерживает стандарт PictBridge. Порт PictBridge позволяет подключать любую PictBridge-совместимую камеру к устройству HP PSC с помощью кабеля USB и печатать фотографии без использования компьютера.

Примечание. Не используйте этот порт для подключения HP PSC к компьютеру. Кроме того, не подключайте к этому порту любые другие устройства USB, например, мышь, клавиатуру или устройство чтения карт памяти.

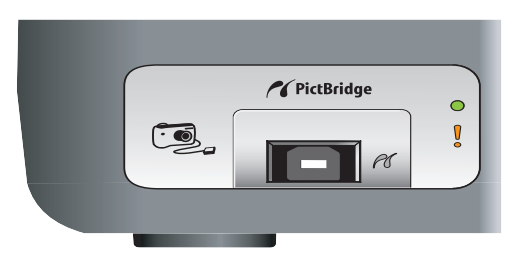

Дополнительную информацию о печати с камеры PictBridge см. в разделе печать с камеры на стр. 19.

# <span id="page-10-1"></span>индикаторы состояния на передней панели

Индикаторы состояния на передней панели предоставляют информацию о текущих заданиях, которые выполняет устройство НР рѕс, а также сигнализируют о процедурах обслуживания, которые необходимо выполнить. Например, эти индикаторы позволяют определить, включено устройство или выключено, выполняется черно-белое или цветное копирование, в устройстве закончилась бумага или возникло замятие.

Если индикаторы на передней панели сигнализируют не об ошибке, они переходят в обычное состояние через две минуты.

Ознакомьтесь с индикаторами устройства HP PSC, которые сигнализируют о текущих заданиях, выполняемых устройством. Для этого используйте приведенные ниже рисунок и таблицу.

область черно-белого копирования

область цветного копирования

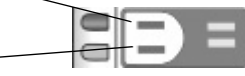

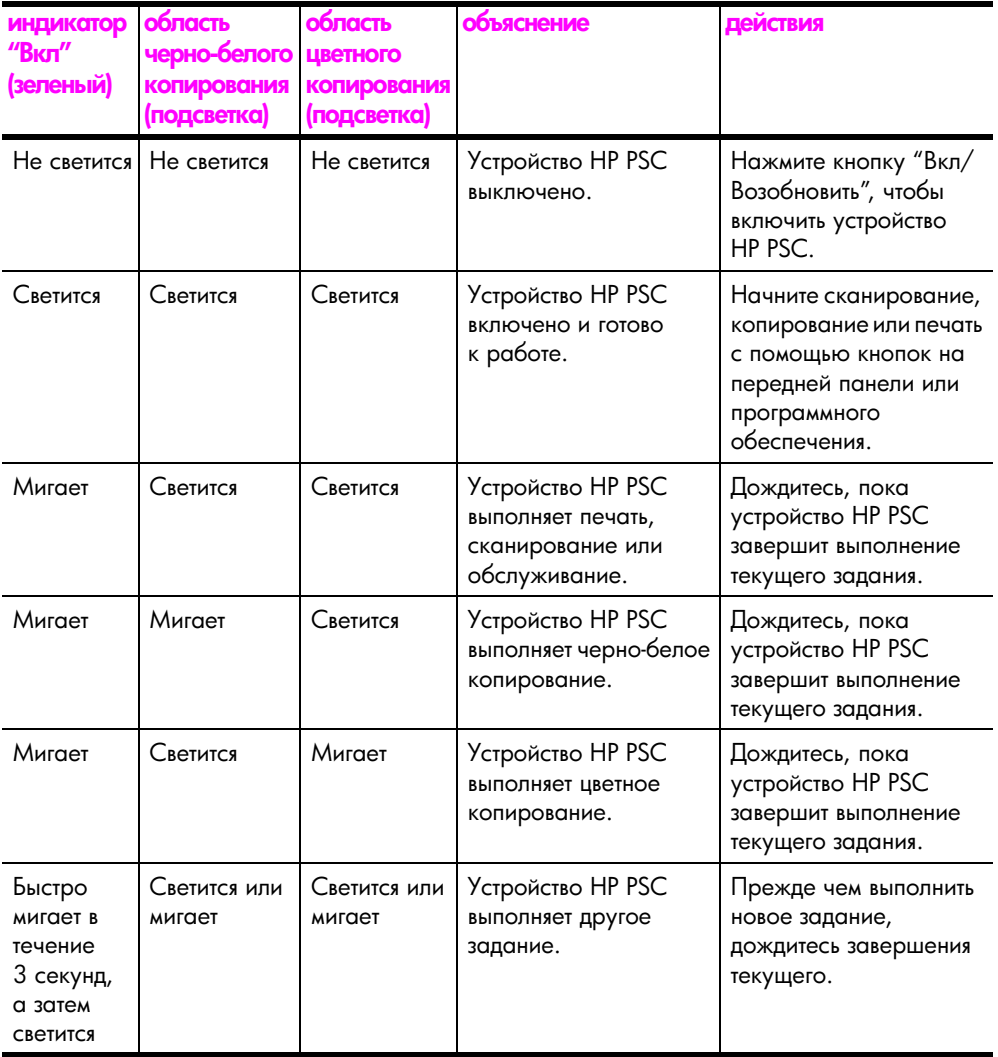

Кроме предоставления информации о текущем состоянии, индикаторы на передней панели могут сигнализировать об ошибках.

Ознакомьтесь с индикаторами на передней панели, которые сигнализируют об ошибках устройства HP PSC. Для этого используйте приведенные ниже рисунок и таблицу.

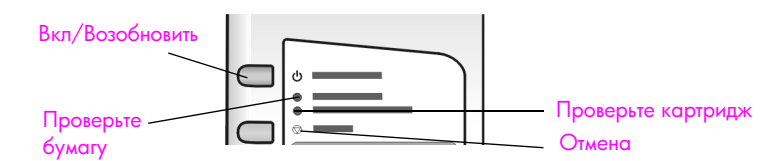

Если индикаторы "Вкл", "Проверьте картридж", "Проверьте бумагу", "Запуск копирования, Черная" и "Запуск копирования, Цветная" мигают, выполните следующие действия:

- Убедитесь, что установлена накладка для передней панели HP PSC.  $\mathbf{1}$
- $2<sup>1</sup>$ Выключите и снова включите устройство HP PSC. Для этого отсоедините кабель питания, а затем подсоедините его снова.

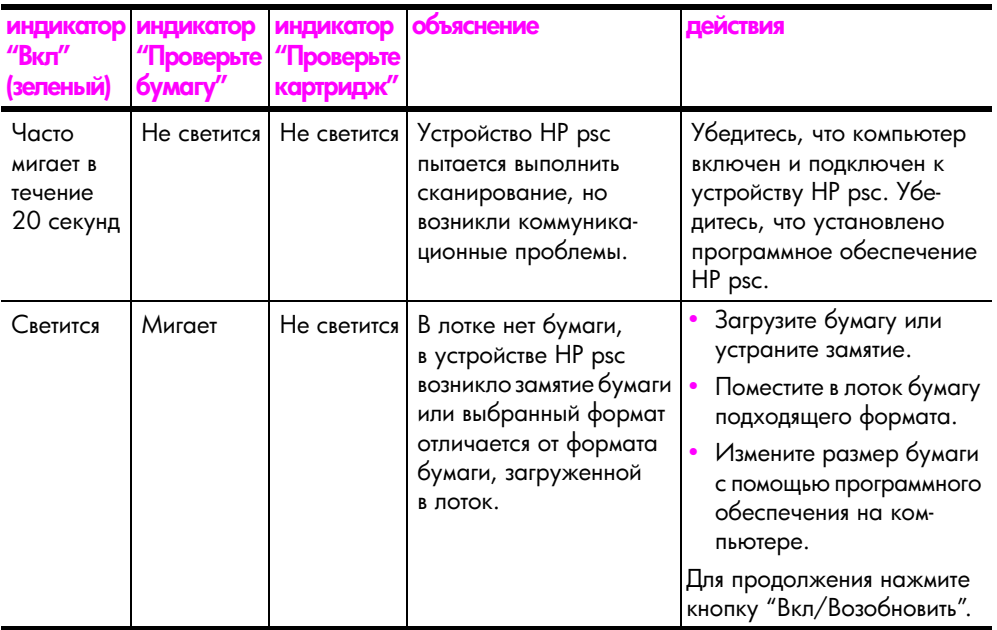

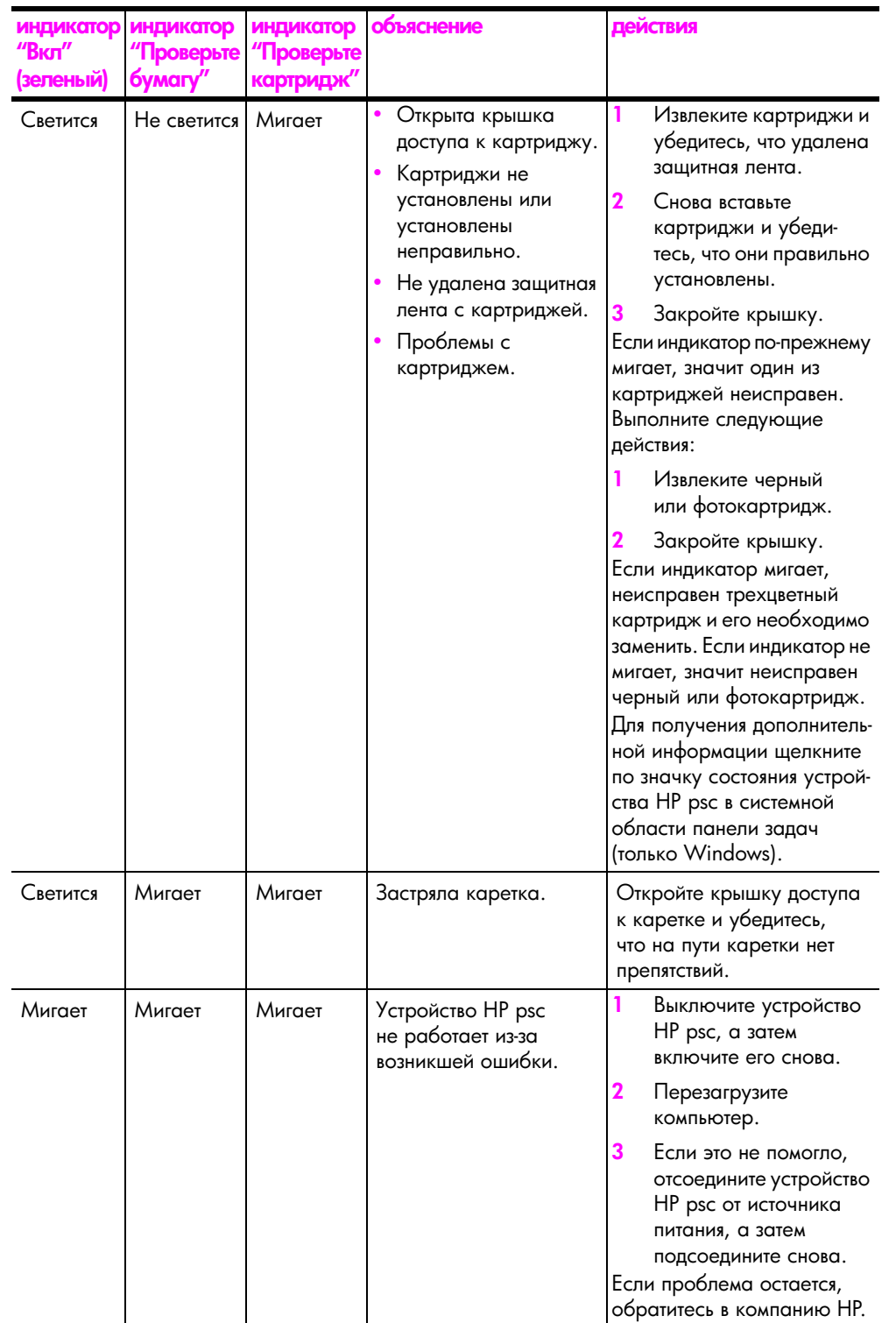

краткий обзор

краткий обзор

# <span id="page-14-0"></span>использование устройства hp psc с компьютером

Если на компьютере установлено программное обеспечение НР рѕс в соответствии с инструкциями в постере, то программа Директор НР обеспечивает доступ ко всем функциям ПО HP psc.

Этот раздел содержит следующие темы:

- запуск программы директор hp (Windows) на стр. 7
- запуск программы hp director (Macintosh) на стр. 9

#### <span id="page-14-1"></span>запуск программы директор hp (Windows)

- Чтобы запустить программу Директор НР, выполните одно из следующих действий:
	- Дважды щелкните по значку **Директор НР** на рабочем столе.
	- На панели задач Windows щелкните по кнопке Пуск, выберите Программы или Все программы (XP). НР и щелкните Директор НР.
- Раскройте список Выбрать устройство, чтобы просмотреть установленные  $\mathbf{2}$ устройства НР, которые поддерживает это ПО.
- Выберите HP PSC 1310 Series.  $\overline{\mathbf{3}}$

Примечание. Окно программы Директор НР может отличаться от изображенного ниже. Вид окна "Директор HP" зависит от выбранного устройства НР. Если устройство не имеет какой-либо функции (например, не поддерживает работу с факсимильными сообщениями), соответствующий значок не будет показан в окне "Директор НР". При использовании некоторых устройств НР в окне могут отображаться другие значки, не показанные ниже.

Совет. Если окно "Директор НР" на компьютере не содержит значков, при установке программы могла произойти ошибка. В этом случае с помощью окна "Панель управления" в ОС Windows полностью удалите ПО Директор HP, а затем установите его снова.

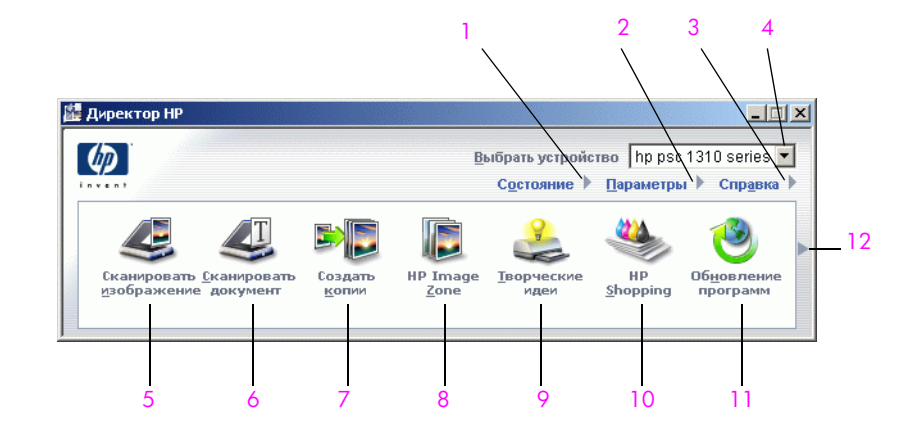

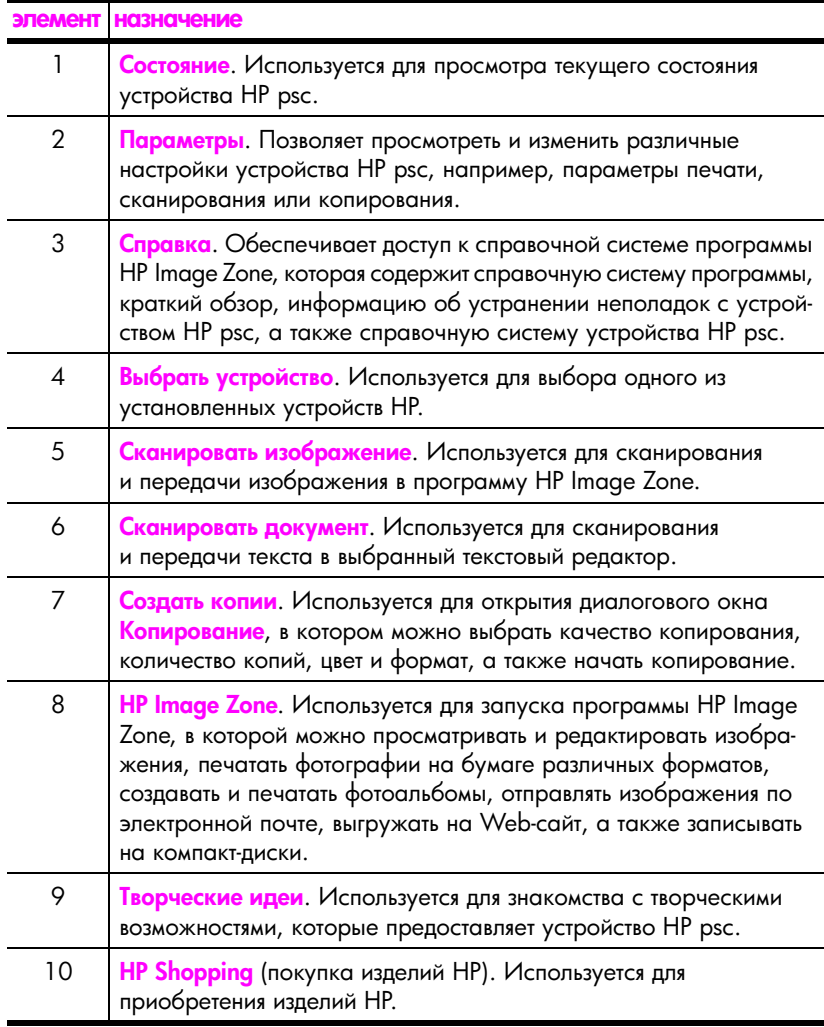

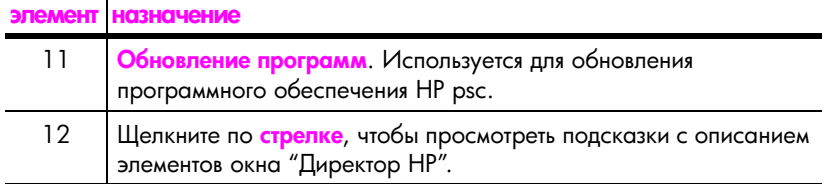

#### <span id="page-16-0"></span>запуск программы hp director (Macintosh)

Для запуска программы HP Director выполните одну из следующих процедур, в зависимости от используемой ОС.

#### запуск программы hp director (All-in-One) при использовании Macintosh OS X

В операционной системе Macintosh OS X программа HP Director (All-in-One) запускается автоматически при установке программы HP Image Zone. При этом на панели Dock для устройства создается значок "HP Director (All-in-One)". Для доступа к функциям программы используйте меню "HP Director" значка "HP Director (All-in-One)".

Совет. Чтобы отключить автоматический запуск программы HP Director при включении компьютера Macintosh, измените значение соответствующего параметра в меню "HP Director Settings" (настройка программы HP Director).

Чтобы открыть меню "HP Director", выполните следующие действия:

Щелкните по значку "HP Director (All-in-One)" нужного устройства на панели Dock.

На экране появится меню "HP Director", изображенное на следующей странице. Краткое описание функций меню "HP Director" см. в таблице.

П<mark>римечание.</mark> При установке нескольких устройств НР для каждого устройства на панели Dock будет создан отдельный значок "HP Director". Например, если установлены сканер НР и устройство НР psc, на панели Dock будут созданы два значка "HP Director" – один для сканера, а другой для HP psc. Однако, если установлены два одинаковых устройства (например, два устройства HP psc), на панели Dock будет показан только один значок "HP Director" для всех таких устройств.

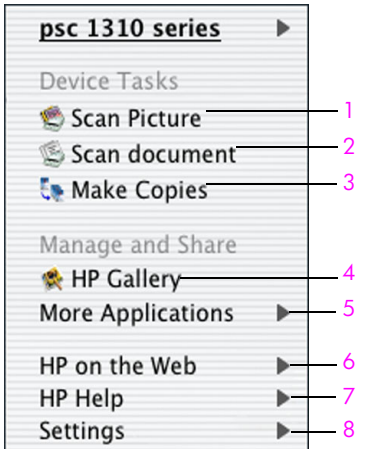

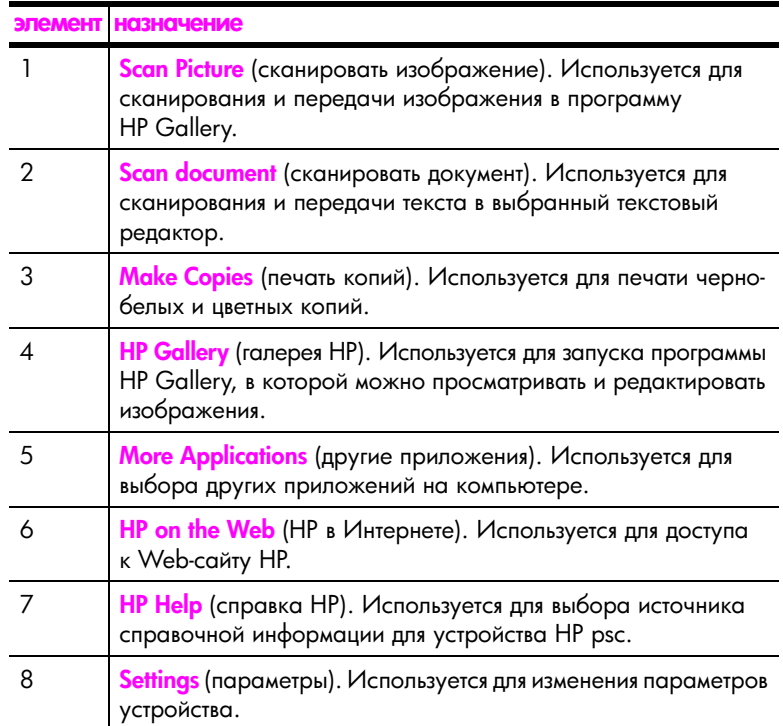

#### запуск программы hp director при использовании Macintosh OS 9

B OC Macintosh OS 9 программа HP Director запускается автоматически при установке программы HP Image Zone и на рабочем столе появляется псевдоним HP Director. Чтобы запустить программу HP Director, выполните одну из следующих процедур:

- Дважды щелкните по псевдониму HP Director на рабочем столе.
- **>** Дважды щелкните по значку HP Director в папке Applications: Hewlett-Packard:HP Image Zone Software:HP Director.

Программа HP Director содержит только значки, которые относятся к выбранному устройству. Дополнительную информацию см. в справочной системе программы hp image zone.

На следующем рисунке показаны некоторые функции, доступные в программе HP Director в ОС Macintosh OS 9. Краткое описание функций см. в таблице.

Примечание. Окно программы НР Director может отличаться от изображенного ниже. Вид окна "Директор НР" зависит от выбранного устройства НР. Если устройство не имеет какой-либо функции (например, не поддерживает работу с факсимильными сообщениями), соответствующий значок не будет показан в окне "HP Director". При использовании некоторых устройств HP в окне могут отображаться другие значки, не показанные ниже.

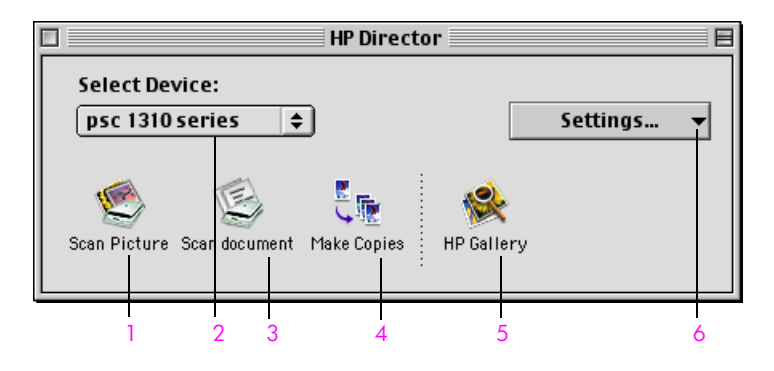

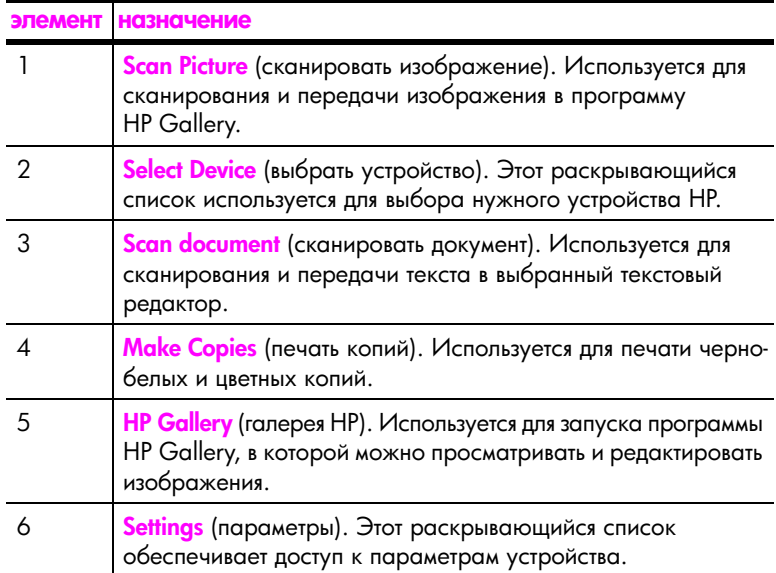

глава 1

# <span id="page-20-0"></span>загрузка оригиналов и бумаги

Оригиналы, расположенные на стекле устройства, можно копировать и сканировать. Кроме того, можно печатать и копировать объекты на бумаге различных типов и форматов. При этом очень важно выбрать подходящую бумагу и убедиться в том, что она правильно загружена и не имеет дефектов.

Эта глава содержит следующие разделы:

- загрузка оригиналов на стр. 13
- $\bullet$ размещение фотографии на стекле на стр. 14
- загрузка бумаги формата Letter или А4 на стр. 14
- загрузка конвертов на стр. 16
- загрузка почтовых открыток, открыток Хагаки и фотобумаги 10 х 15 см на стр. 16
- рекомендуемые типы бумаги на стр. 17
- загрузка других типов бумаги в лоток на стр. 17
- установка типа бумаги на стр. 18
- предотвращение замятия бумаги на стр. 18

# <span id="page-20-2"></span><span id="page-20-1"></span>загрузка оригиналов

Для размещения оригиналов на стекле устройства НР рѕс воспользуйтесь описанной ниже процедурой.

Примечание. Если стекло или подложка крышки загрязнены, некоторые параметры копирования (например, "В размер страницы") будут работать неправильно. Дополнительную информацию см. в разделах **очистка** стекла и очистка подложки крышки на стр. 29.

1 Чтобы загрузить оригинал, поднимите крышку и положите оригинал лицевой стороной вниз на стекло в левый передний угол так, чтобы края оригинала прилегали к левому и переднему краям стекла.

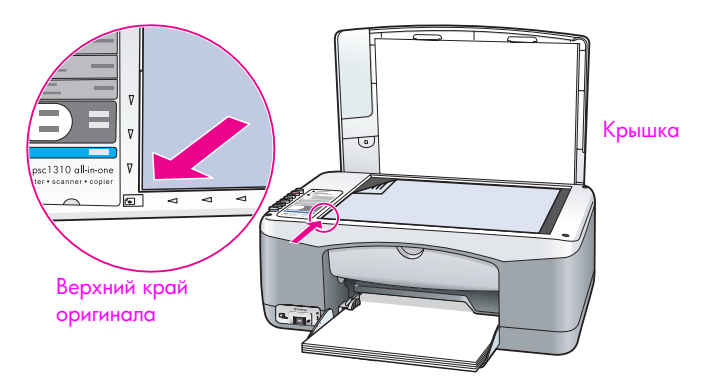

 $\mathbf 2$ Закройте крышку. Информацию о копировании см. в разделе копирование на стр. 21. Дополнительную информацию о сканировании документов см. в разделе сканирование оригинала на стр. 26.

# <span id="page-21-0"></span>размещение фотографии на стекле

Можно поместить фотографию на стекло устройства HP psc и напечатать ее копию. Для обеспечения наилучшего качества копии важно правильно разместить фотографию на стекле.

Положите фотографию на стекло в левый передний угол лицевой стороной вниз.

Разместите фотографию так, чтобы ее длинная сторона располагалась вдоль переднего края стекла.

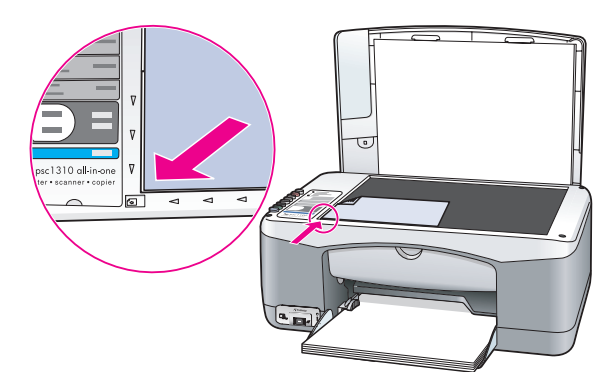

 $\mathbf 2$ Закройте крышку.

Дополнительную информацию о специальных возможностях копирования и печати копий фотографий без полей см. в разделе **специальные** возможности копирования на стр. 22.

# <span id="page-21-1"></span>загрузка бумаги формата Letter или A4

Ниже описана процедура загрузки бумаги формата Letter или A4 в устройство HP psc. Для обеспечения наилучших результатов настраивайте параметры бумаги каждый раз после изменения типа или формата бумаги. Дополнительную информацию см. в разделах установка типа бумаги на стр. 18 и предотвращение замятия бумаги на стр. 18.

Примечание. Существуют особые требования к загрузке некоторых типов бумаги, почтовых открыток и конвертов. Ознакомившись с описанной ниже процедурой, см. разделы загрузка конвертов на стр. 16, загрузка почтовых открыток, открыток Хагаки и фотобумаги 10 х 15 см на стр. 16 и загрузка других типов бумаги в лоток на стр. 17.

- 1 Опустите лоток для бумаги и при необходимости сдвиньте ограничитель ширины бумаги в крайнее левое положение.
- $\mathbf{2}$ Для поддержки бумаги, выходящей из устройства после печати или копирования, откиньте удлинитель лотка.

Совет. Чтобы обеспечить наилучшие результаты печати при использовании бумаги формата Legal, перед загрузкой бумаги закройте удлинитель лотка. Это необходимо для предотвращения замятия бумаги.

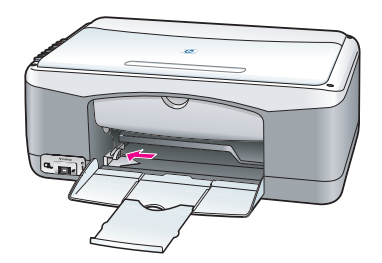

- 3 Выровняйте края стопки бумаги на ровной поверхности и проверьте следующее:
	- Убедитесь, что на бумаге нет пыли, отсутствуют разрывы и замятия, а края не скручены и не загнуты.
	- Убедитесь, что все листы в стопке имеют одинаковый формат и тип.
- Вставьте бумагу в лоток до упора лицевой стороной вниз. Во избежание 4 сгибания бумаги не вставляйте ее слишком глубоко и не прилагайте излишних усилий. При использовании бланков загружайте их верхним краем вперед.

Следите за тем, чтобы бумаги не было слишком много. Убедитесь, что толщина стопки не превышает высоты ограничителя ширины бумаги.

Примечание. Если бумага вставлена слишком глубоко в устройство HP psc, возможна одновременная подача нескольких листов в печатный механизм и может произойти замятие бумаги.

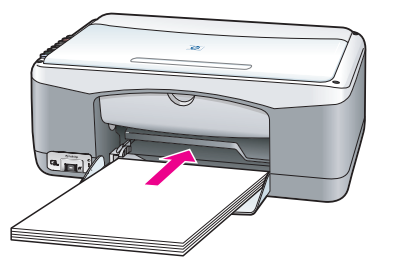

5 Сдвиньте ограничитель ширины бумаги так, чтобы он плотно прилегал к стопке. Убедитесь, что стопка бумаги ровно расположена в лотке и находится под выступом ограничителя ширины бумаги.

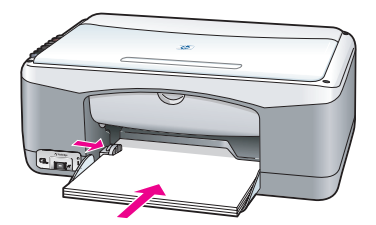

## <span id="page-23-0"></span>загрузка конвертов

Для печати на конвертах с помощью устройства HP PSC используйте функцию печати текстового редактора. Используйте конверты только для печати. Выполнять копирование на конвертах не рекомендуется. Не используйте глянцевые или тисненые конверты, а также конверты с застежками или окнами. В лоток для бумаги можно загружать один или несколько конвертов.

Примечание. Информацию о форматировании текста для печати на конвертах см. в справочной системе текстового редактора.

- 1 Извлеките бумагу из лотка.
- $\mathbf{2}$ Вставьте конверт в лоток до упора клапаном вверх и влево (стороной для печати вниз). Не задвигайте конверт слишком глубоко.

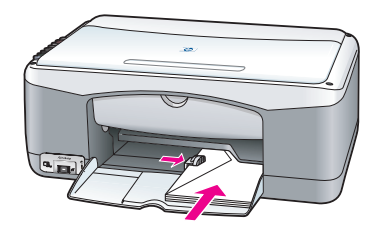

3 Установите ограничитель ширины бумаги так, чтобы он прилегал к конверту.

Будьте осторожны и не согните конверт.

Не загружайте в лоток слишком много конвертов. Убедитесь, что толщина стопки не превышает высоты ограничителя ширины бумаги.

# <span id="page-23-1"></span>загрузка почтовых открыток, открыток Хагаки и фотобумаги 10 х 15 см

Ниже приведено описание процедуры загрузки почтовых открыток, открыток Хагаки и фотобумаги 10 х 15 см.

Извлеките бумагу из лотка, затем вставьте стопку открыток в лоток до упора. Загружайте открытки в устройство HP psc коротким краем вперед. Убедитесь, что сторона для печати обращена вниз.

Примечание. Если используется фотобумага с перфорированными полями, загружайте фотобумагу полями к себе.

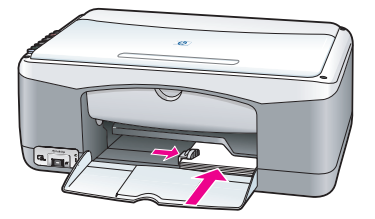

 $\mathbf{2}$ Установите ограничитель ширины бумаги так, чтобы он прилегал к открыткам.

Убедитесь, что открытки помещаются в лотке. Не загружайте в лоток слишком много открыток. Толщина стопки не должна превышать высоты ограничителя ширины бумаги.

# <span id="page-24-0"></span>рекомендуемые типы бумаги

Для обеспечения наилучшего качества печати рекомендуется использовать бумагу НР. При использовании слишком тонкой, гладкой или легко растягивающейся бумаги могут возникать замятия. При использовании слишком плотной бумаги или бумаги, которая плохо впитывает чернила, напечатанные изображения могут быть смазанными, расплывчатыми или нечеткими. Дополнительную информацию о бумаге HP см. на Web-сайте по адресу:

www.hp.com/support

# <span id="page-24-1"></span>загрузка других типов бумаги в лоток

Приведенная ниже таблица содержит рекомендации по загрузке нестандартных типов бумаги. Для получения наилучших результатов настраивайте параметры бумаги каждый раз после изменения типа или формата бумаги. Дополнительную информацию см. в разделе установка типа бумаги на стр. 18.

Примечание. Некоторые типы бумаги могут быть недоступны в зависимости от страны/региона.

Примечание. При извлечении фотобумаги из упаковки она может скручиваться. В этом случае распрямите бумагу перед загрузкой в устройство HP psc, свернув ее в противоположном направлении.

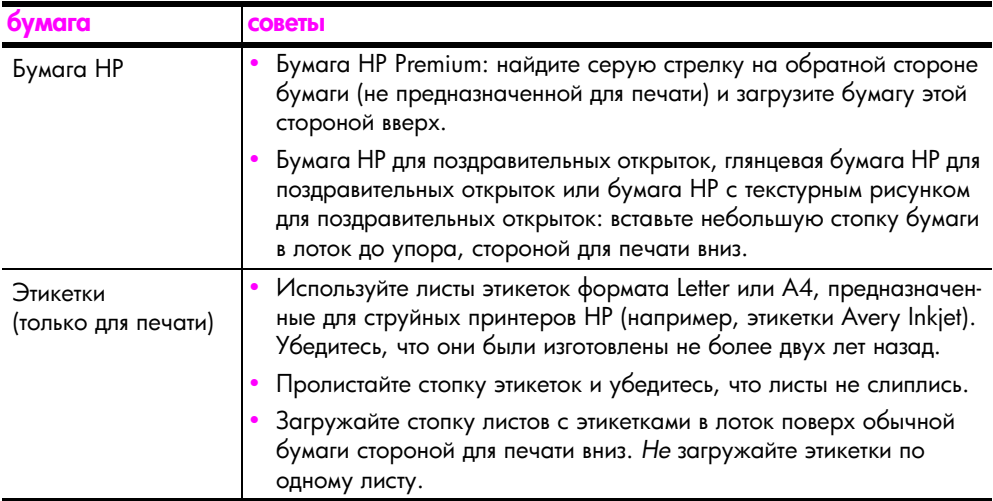

# <span id="page-25-0"></span>установка типа бумаги

Если требуется использовать бумагу другого типа, загрузите ее в лоток и выберите тип бумаги, чтобы обеспечить наилучшее качество печати. Этот параметр относится только к копированию. Для настройки типа бумаги перед печатью используйте диалоговое окно "Печать" в программном обеспечении.

Ниже приведено описание процедуры настройки типа бумаги с помощью устройства HP psc.

- Загрузите бумагу в устройство HP psc.
- $\overline{2}$ С помощью кнопки Тип бумаги на передней панели выберите Обычная или Фотобумага.

# <span id="page-25-1"></span>предотвращение замятия бумаги

Для предотвращения замятия извлекайте напечатанные страницы из выходного лотка сразу после выполнения печати или копирования. В противном случае в устройство HP psc могут попасть напечатанные страницы, что приведет к замятию бумаги. Кроме того, для обеспечения наилучших результатов используйте рекомендуемые типы бумаги и загружайте бумагу правильно. Дополнительную информацию см. в разделах **рекомендуемые типы бумаги** на стр. 17 и загрузка бумаги формата Letter или А4 на стр. 14.

<span id="page-26-2"></span><span id="page-26-0"></span>Устройство HP psc поддерживает стандарт PictBridge, позволяющий подключать любую PictBridge-совместимую камеру и печатать фотографии без использования компьютера. Чтобы узнать, совместима ли камера с технологией PictBridge, см. руководство пользователя камеры.

Эта глава содержит следующие разделы:

- подключение камеры на стр. 19
- печать фотографий с камеры на стр. 20

#### <span id="page-26-1"></span>подключение камеры

После съемки с помощью PictBridge-совместимой камеры можно сразу напечатать фотографии. Для экономии заряда батарей рекомендуется подключать камеру к внешнему источнику питания.

- Включите камеру и переведите ее в режим PictBridge. Информацию 1 см. в руководстве пользователя камеры.
- $\mathbf{2}$ С помощью прилагаемого к камере кабеля USB подключите PictBridgeсовместимую камеру к порту USB, расположенному на передней панели устройства HP PSC.

Если камера подключена правильно, будет светиться индикатор "Чтение", расположенный рядом с портом USB. При печати с камеры индикатор "Чтение" будет мигать зеленым светом.

Если камера не является PictBridge-совместимой или не находится в режиме PictBridge, индикатор "Ошибка" будет мигать желтым светом. В этом случае отсоедините камеру, устраните проблему и подключите камеру снова.

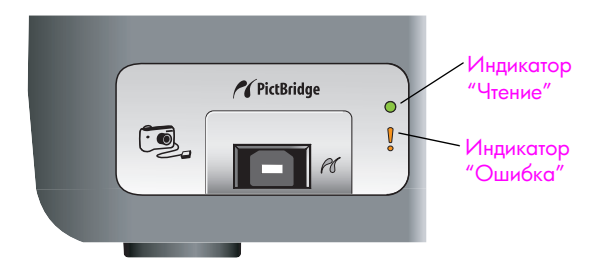

# <span id="page-27-0"></span>печать фотографий с камеры

После подключения PictBridge-совместимой камеры к устройству HP PSC можно напечатать фотографии. Если камера позволяет настраивать параметры печати, будут использоваться значения параметров печати, настроенные на камере. Дополнительную информацию см. в руководстве пользователя камеры.

При отсутствии на камере функции настройки печати устройство HP PSC использует стандартные значения параметров:

- В качестве типа бумаги будет выбрана фотобумага. При печати с камеры, подключенной к порту PictBridge, используйте бумагу формата Letter или А4 либо фотобумагу формата 10 х 15 см с полем.
- Формат бумаги будет определяться устройством HP PSC.
- На каждой странице будет напечатано одно изображение.

Дополнительную информацию см. в руководстве пользователя камеры.

<span id="page-28-0"></span>Устройство HP psc позволяет выполнять высококачественное цветное и чернобелое копирование на обычной бумаге. При этом можно увеличить или уменьшить размер оригинала, чтобы он помещался на бумаге определенного формата, в том числе на фотобумаге 10 х 15 см.

Эта глава содержит следующие разделы:

- копирование на стр. 21
- $\bullet$ специальные возможности копирования на стр. 22
- остановка копирования на стр. 24

#### <span id="page-28-2"></span><span id="page-28-1"></span>копирование

Для выполнения копирования можно использовать кнопки на передней панели устройства НР рѕс или программное обеспечение Директор НР. Оба способа обеспечивают доступ к функциям копирования. Однако, программное обеспечение позволяет воспользоваться дополнительными функциями копирования, которые недоступны при использовании передней панели.

Стандартные значения всех параметров, настроенных с помощью кнопок на передней панели устройства HP psc, будут восстановлены через две минуты после завершения копирования.

Этот раздел содержит следующие темы:

- печать копии на стр. 21
- настройка качества или скорости копирования на стр. 22
- установка количества копий на стр. 22

#### <span id="page-28-3"></span>печать копии

Положите оригинал на стекло в левый передний угол лицевой стороной вниз.

При копировании фотографии разместите ее так, чтобы длинная сторона располагалась вдоль переднего края стекла. Дополнительную информацию см. в разделе загрузка оригиналов на стр. 13.

 $\mathbf{2}$ Нажмите кнопку Запуск копирования, Черная или Запуск копирования, Цветная

Устройство HP psc напечатает копию оригинала в режиме качества "Максимальное".

Совет. Кроме того, можно использовать кнопки "Тип бумаги" и "Сканировать" для печати копий чернового качества в режиме "Быстрое", а также кнопку "Формат" для увеличения или уменьшения оригинала, чтобы он помещался на бумаге определенного формата.

Более подробную информацию об этих функциях см. в следующих разделах:

- настройка качества или скорости копирования на стр. 22
- изменение размеров оригинала для размещения на используемой бумаге на стр. 23

#### <span id="page-29-2"></span>настройка качества или скорости копирования

По умолчанию устройство НР рѕс печатает копии в режиме "Максимальное". Этот режим обеспечивает самое высокое качество печати на всех типах бумаги. Однако, при необходимости можно вручную выбрать режим "Быстрое". В этом режиме печать копий выполняется быстрее и расходуется меньше чернил. При этом качество текста незначительно отличается от качества текста при копировании в режиме "Максимальное", но качество графики может быть снижено.

копирование с помощью кнопок на передней панели в режиме "быстрое"

- Положите оригинал на стекло в левый передний угол лицевой стороной 1 вниз.
- С помощью кнопки Тип бумаги выберите Обычная.  $\mathbf{2}^-$

Примечание. Для копирования в режиме "Быстрое" необходимо выбрать тип бумаги "Обычная". Если выбран тип бумаги "Фотобумага", устройство HP psc будет печатать копии в режиме "Максимальное".

3. Нажмите и удерживайте кнопку Сканировать, а затем нажмите кнопку Запуск копирования, Черная или Запуск копирования, Цветная.

#### <span id="page-29-3"></span>установка количества копий

- 1 Положите оригинал на стекло в левый передний угол лицевой стороной ВНИЗ.
- $\mathbf{2}$ Нажмите кнопку Копии, чтобы увеличить количество копий (максимум 9), а затем нажмите кнопку Запуск копирования, Черная или Запуск копирования, Цветная.

#### <span id="page-29-1"></span><span id="page-29-0"></span>специальные возможности копирования

В дополнение к стандартным функциям копирования устройство НР рѕс позволяет копировать фотографии и автоматически изменять их размеры, чтобы они помещались на бумаге определенного формата.

Этот раздел содержит следующие темы:

- копирование фотографии 10 х 15 см без полей на стр. 23
- изменение размеров оригинала для размещения на используемой  $6$ умаге на стр. 23

Информацию о функциях копирования, доступных в программе Директор НР, см. в справочной системе программы hp image zone.

#### <span id="page-30-1"></span>копирование фотографии 10 х 15 см без полей

Для обеспечения наилучшего качества копирования фотографий загрузите в лоток фотобумагу и выберите с помощью кнопки "Тип бумаги" значение "Фотобумага". Кроме того, для обеспечения высочайшего качества печати можно использовать фотокартридж. При установке трехцветного картриджа и фотокартриджа используется шестицветная система печати. Дополнительную информацию см. в разделе использование фотокартриджа на стр. 34.

1 Положите фотографию на стекло в левый передний угол лицевой стороной вниз.

Разместите фотографию так, чтобы ее длинная сторона располагалась вдоль переднего края стекла.

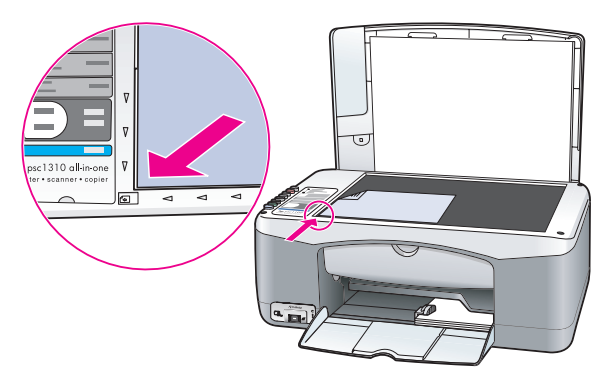

- $\mathbf{2}$ Загрузите в лоток фотобумагу 10 х 15 см (с отрывным полем) стороной для печати вниз, полем к себе.
- 3 При копировании оригинала другого формата (не 10 х 15 см) выберите с помощью кнопки Формат значение В размер страницы.

Чтобы напечатать копию без полей, устройство HP psc изменит размеры изображения до 10 х 15 см.

 $\overline{4}$ С помощью кнопки Тип бумаги выберите Фотобумага.

Для устройства HP psc это является признаком того, что в лоток загружена фотобумага. В этом случае НР рѕс автоматически будет использовать режим качества "Максимальное".

5 Нажмите кнопку Запуск копирования, Черная или Запуск копирования, Цветная.

#### <span id="page-30-0"></span>изменение размеров оригинала для размещения на используемой бумаге

Если требуется автоматически изменить размер оригинала, чтобы он поместился в области печати загруженной бумаги, используйте опцию "В размер страницы".

Например, опцию "В размер страницы" можно использовать для увеличения маленькой фотографии, чтобы напечатать ее на полноразмерной странице (см. ниже), для уменьшения оригинала, чтобы предотвратить обрезку текста или изображения за границами полей, а также для изменения размера оригинала при печати на бумаге 10 х 15 см без полей.

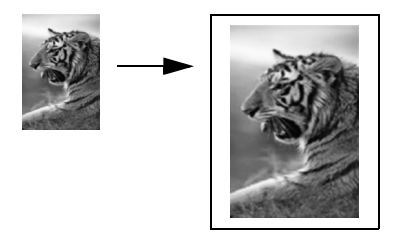

- 1 Убедитесь, что стекло и подложка крышки не загрязнены.
- $\mathbf{2}$ Положите оригинал на стекло в левый передний угол лицевой стороной вниз.

При копировании фотографии разместите ее так, чтобы длинная сторона располагалась вдоль переднего края стекла.

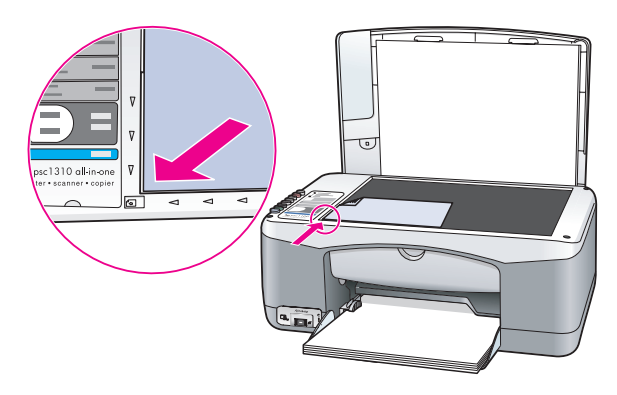

- С помощью кнопки Формат выберите В размер страницы.  $\overline{\mathbf{3}}$
- $\overline{\mathbf{4}}$ Нажмите кнопку Запуск копирования, Черная или Запуск копирования, Цветная.

#### <span id="page-31-0"></span>остановка копирования

Чтобы остановить копирование, нажмите кнопку Отмена на передней панели.

Устройство HP psc немедленно прекратит печать и выгрузит лист.

# <span id="page-32-0"></span>использование функций сканирования

Сканирование - это процесс преобразования изображений и текста в электронный формат для использования на компьютере. Можно сканировать фотографии и текстовые документы.

При сканировании изображение или текст преобразуются в электронный формат, поэтому их можно загрузить в текстовый или графический редактор и отредактировать в соответствии со своими требованиями. Можно выполнять следующее:

- Отсканировать фотографии детей и отправить изображения по электронной почте родственникам, создать фотокаталог своего дома или офиса, а также подготовить электронный фотоальбом.
- Отсканировать текст из статьи в текстовый редактор и использовать его в отчете, не затрачивая время на ввод с помощью клавиатуры.

Для использования функций сканирования необходимо подключить устройство НР рѕс к компьютеру. При этом питание устройства и компьютера должно быть включено. Перед сканированием также необходимо установить и запустить на компьютере программное обеспечение НР рѕс. Чтобы проверить, запущено ли программное обеспечение HP psc на компьютере с ОС Windows, найдите значок "hp psc 1310 series" в системной области панели задач (в нижнем правом углу экрана рядом с часами). На компьютере Macintosh программное обеспечение HP psc работает постоянно.

Сканирование можно запустить с компьютера или с устройства HP psc. В этом разделе приведено описание процедуры сканирования с помощью кнопок на передней панели устройства HP psc.

Дополнительную информация о сканировании с помощью компьютера, а также о настройке, изменении размера, повороте, обрезке и увеличении резкости изображений см. в электронной справочной системе программы hp image zone, которая прилагается к программному обеспечению.

Примечание. Яркий прямой солнечный свет, падающий на устройство HP PSC, или свет от настольных галогенных ламп, расположенных вблизи устройства, может ухудшить качество отсканированных изображений.

Примечание. Для сканирования с высоким разрешением (600 dpi и выше) требуется много места на жестком диске. Если на диске недостаточно места, компьютер может "зависнуть".

Эта глава содержит следующие разделы:

- сканирование оригинала на стр. 26
- остановка сканирования на стр. 26

# <span id="page-33-2"></span><span id="page-33-0"></span>сканирование оригинала

- 1 Положите оригинал на стекло в левый передний угол лицевой стороной вниз.
- $\overline{2}$ Нажмите кнопку Сканировать.

Отсканированное изображение появится в окне "Сканирование НР" на экране компьютера и его можно будет изменить.

Дополнительную информацию о редактировании изображения в области предварительного просмотра см. в справочной системе программы hp image zone.

Выполните необходимую настройку изображения в окне 3 **Сканирование НР и щелкните Принять.** 

Устройство HP psc отправит изображение в программу Галерея HP. Программа запустится автоматически и в ее окне будет показано отсканированное изображение.

Программа Галерея НР имеет множество средств, с помощью которых можно редактировать отсканированное изображение. Можно улучшить качество изображения, настроив яркость, резкость, цветовой тон и насыщенность, а также обрезать, выровнять, повернуть и изменить размер изображения.

После настройки изображения его можно открыть в другом приложении, отправить по электронной почте, сохранить в файле или напечатать. Дополнительную информацию об использовании программы Галерея НР см. в справочной системе программы hp image zone.

#### <span id="page-33-1"></span>остановка сканирования

Чтобы остановить сканирование, нажмите кнопку Отмена на передней панели устройства.

# <span id="page-34-0"></span>заказ расходных материалов

Картриджи, рекомендуемые типы бумаги HP и принадлежности для устройства HP psc можно заказать на Web-сайте HP.

Эта глава содержит следующие разделы:

- заказ бумаги на стр. 27
- заказ картриджей на стр. 27
- заказ других компонентов на стр. 28

# <span id="page-34-1"></span>заказ бумаги

Для заказа бумаги (например, бумаги HP Premium, диапозитивов HP Premium для струйной печати, термонаклеек HP и бумаги HP для поздравительных открыток) обратитесь на Web-сайт HP по адресу:

#### [www.hp.com](http://productfinder.support.hp.com/tps/Hub?h_product=hpofficeje351104&h_lang=en&h_cc=all&h_tool=prodhomes" target="_blank)

Выберите страну/регион и перейдите на страницу заказа продуктов НР.

## <span id="page-34-2"></span>заказ картриджей

В следующей таблице перечислены картриджи, совместимые с устройством HP psc. Используйте эту информацию для заказа картриджей.

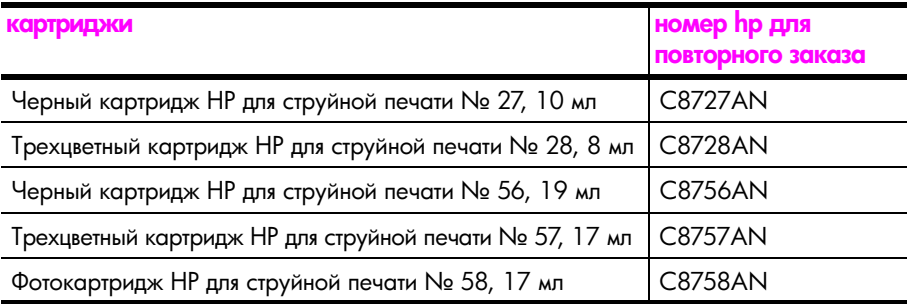

Дополнительную информацию о картриджах см. на Web-сайте HP по адресу: [www.hp.com](http://productfinder.support.hp.com/tps/Hub?h_product=hpofficeje351104&h_lang=en&h_cc=all&h_tool=prodhomes" target="_blank)

Выберите страну/регион и перейдите на страницу заказа продуктов НР.

# <span id="page-35-0"></span>заказ других компонентов

Чтобы заказать другие компоненты, например, программное обеспечение HP psc, печатное руководство пользователя и постер с инструкциями по установке, а также заменяемые пользователем компоненты позвоните по соответствующему номеру телефона.

- В США и Канаде: 1-800-HP-INVENT (1-800-474-6836).
- В Европе: +49 180 5 290220 (Германия) или +44 870 606 9081  $\bullet$ (Великобритания).

Для заказа программного обеспечения НР рѕс в других странах и регионах используйте соответствующий номер телефона. Номера центров технической поддержки действительны на момент публикации данного руководства. Для получения обновленного списка обозначений продуктов выберите нужную страну или регион на Web-сайте HP по адресу:

#### www.hp.com/support

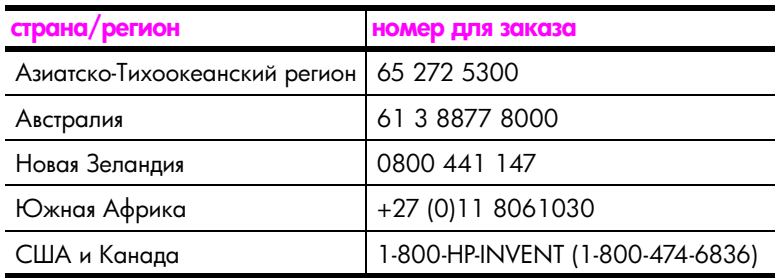
# обслуживание устройства hp psc

Устройство HP psc требует минимального обслуживания. Иногда необходимо протирать стекло и подложку крышки, чтобы очистить их от пыли и предотвратить снижение качества копий и отсканированных изображений. Кроме того, время от времени необходимо заменять, юстировать и очищать картриджи. В этой главе приведены инструкции по поддержанию устройства НР рѕс в отличном рабочем состоянии. Выполняйте эти простые процедуры обслуживания по мере необходимости.

Эта глава содержит следующие разделы:

- очистка стекла на стр. 29
- очистка подложки крышки на стр. 29
- $\bullet$ очистка устройства снаружи на стр. 30
- работа с картриджами на стр. 30
- звуки при автоматическом обслуживании на стр. 38

# <span id="page-36-0"></span>очистка стекла

При загрязнении стекла следами пальцев, пятнами, волосами и т.п. снижается производительность и ухудшается точность работы различных функций (например, "В размер страницы").

- Выключите устройство HP psc, отсоедините кабель питания и поднимите крышку.
- $\overline{2}$ Очистите стекло мягкой тканью или губкой, слегка смоченной неабразивным средством для чистки стекол.

Внимание! Не применяйте абразивные материалы, ацетон, бензол и четыреххлористый углерод, т.к. эти вещества могут повредить стекло. Не наносите и не распыляйте жидкость непосредственно на стекло, т.к. она может просочиться под стекло и повредить устройство HP psc.

 $\mathbf{3}$ Протрите стекло замшевой или целлюлозной тканью, чтобы предотвратить образование пятен.

# <span id="page-36-1"></span>очистка подложки крышки

На белой подложке для документов, расположенной снизу крышки устройства НР рѕс, могут скапливаться мелкие частицы. Это может привести к возникновению проблем при сканировании или копировании.

- Выключите устройство HP psc, отсоедините кабель питания и поднимите 1 крышку.
- $\mathbf{2}$ Очистите белую подложку для документов мягкой тканью или губкой, слегка смоченной теплой водой и слабым мыльным раствором.
- 3 Аккуратно протрите подложку, чтобы размягчить загрязнения. При этом не следует тереть подложку слишком сильно.

4 Вытрите подложку насухо замшей или мягкой тканью.

Внимание! Не используйте салфетки на бумажной основе, т.к. они могут поцарапать подложку.

5. Если не удается полностью очистить подложку, повторите описанную выше процедуру с использованием изопропилового спирта, затем тщательно протрите подложку влажной тканью, чтобы удалить спирт.

# <span id="page-37-0"></span>очистка устройства снаружи

Для удаления пыли и пятен протирайте корпус устройства мягкой тканью или слегка смоченной губкой. Очищать устройство НР рѕс внутри не требуется. Не допускайте попадания жидкости внутрь устройства НР рѕс и на переднюю панель.

# <span id="page-37-1"></span>работа с картриджами

Для обеспечения наилучшего качества печати с помощью устройства HP psc необходимо выполнять простые процедуры обслуживания.

Этот раздел содержит следующие темы:

- проверка уровня чернил на стр. 30
- $\bullet$ печать отчета самопроверки на стр. 31
- $\bullet$ обращение с картриджами на стр. 32
- $\bullet$ замена картриджей на стр. 32
- использование фотокартриджа на стр. 34  $\bullet$
- использование защитного футляра картриджа на стр. 34
- юстировка картриджей на стр. 35
- очистка контактов картриджа на стр. 37

#### <span id="page-37-2"></span>проверка уровня чернил

Можно легко проверить уровень чернил в картриджах. Это позволит определить, как скоро картридж нужно будет заменить. При этом будет показано приблизительное количество оставшихся чернил. Проверить уровень чернил можно только с помощью программы Директор НР.

проверка уровня чернил (Windows)

- В программе Директор НР выберите Параметры, Параметры печати, 1 Обслуживание принтера
- $\mathbf{2}$ Выберите вкладку Предполагаемый уровень чернил. Будут показаны приблизительные уровни чернил в картриджах.

#### проверка уровня чернил (Macintosh)

- В программе HP Director (Директор НР) выберите Settings (параметры), 1 а затем Maintain Printer (обслуживание принтера).
- $\overline{2}$ Если на экране появилось диалоговое окно Select Printer (выбор принтера), выберите устройство HP рѕс и щелкните Utilities (утилиты).
- 3 Выберите Ink Level (уровень чернил) в списке. Будут показаны приблизительные уровни чернил в картриджах.

#### <span id="page-38-0"></span>печать отчета самопроверки

Если возникли проблемы с печатью, то перед заменой картриджей напечатайте отчет самопроверки.

- 1 Нажмите и удерживайте кнопку Отмена.
- $\mathbf{2}$ Нажмите кнопку Запуск копирования. Цветная.

Устройство HP psc напечатает отчет самопроверки, который позволит определить причину проблемы.

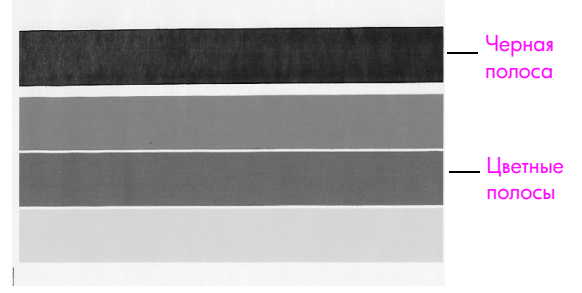

Установлены черный и трехцветный картриджи

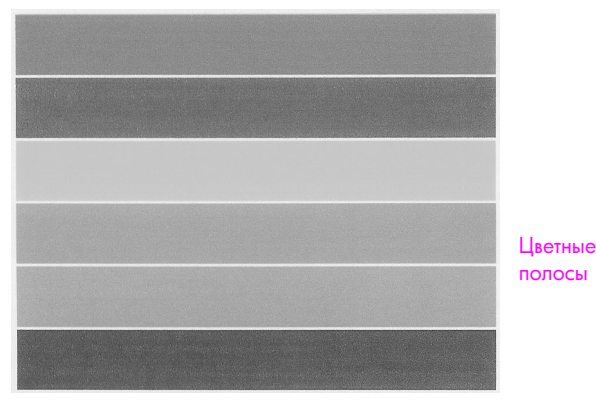

Установлены трехцветный и фотокартридж

- $\overline{3}$ Проверьте цветные полосы и убедитесь, что на них нет штрихов или белых линий.
	- Отсутствующие цветные полосы могут означать, что в трехцветном картридже закончились чернила. В этом случае картридж необходимо очистить или заменить.
	- Штрихи могут указывать на то, что засорились сопла или загрязнились контакты. В этом случае картридж потребуется очистить. Не используйте спирт для очистки картриджей.

Информацию о замене картриджей см. в разделе замена картриджей на стр. 32, а информацию об очистке картриджей - в разделе очистка контактов картриджа на стр. 37.

## <span id="page-39-0"></span>обращение с картриджами

Перед заменой картриджа необходимо ознакомиться с названиями его частей и правилами обращения с картриджами.

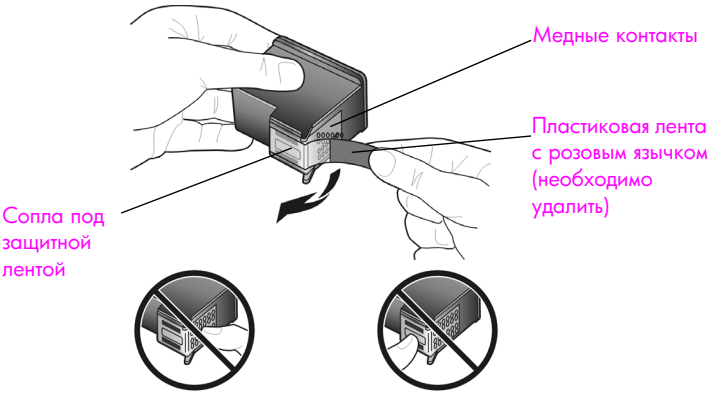

Не прикасайтесь к медным контактам и соплам

#### <span id="page-39-2"></span><span id="page-39-1"></span>замена картриджей

Устройство HP psc уведомляет о необходимости заменить картриджи. Заменяйте картриджи, если текст на распечатках выглядит бледным, а также при ухудшении качества печати из-за проблем с картриджами.

Дополнительную информацию о заказе картриджей для замены см. в разделе заказ картриджей на стр. 27.

- Включите устройство HP psc и опустите лоток для бумаги, чтобы 1 обеспечить доступ к крышке каретки.
- Нажмите на ручку и откройте крышку доступа к каретке.  $\mathbf{2}$ Каретка переместится к центру устройства HP psc.

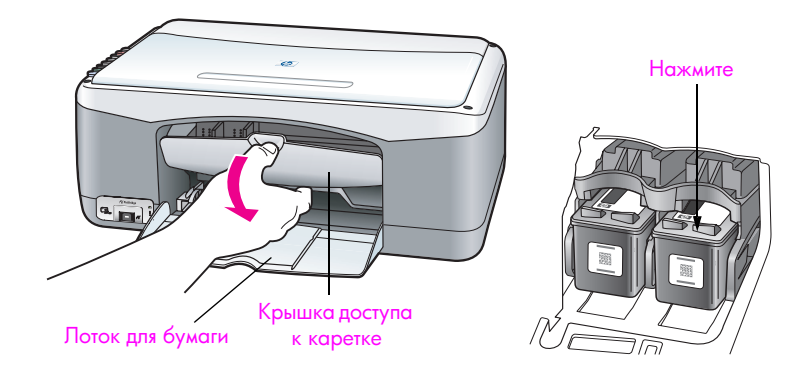

 $\overline{\mathbf{3}}$ Когда каретка остановится, нажмите на картридж, чтобы освободить его, а затем потяните картридж на себя и извлеките из гнезда.

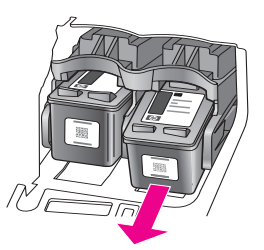

Примечание. Наличие чернил в гнездах картриджей является нормальным.

4 Извлеките новый картридж из упаковки и аккуратно удалите пластиковую ленту, чтобы открыть сопла. При этом удерживайте ленту только за ярко-розовый язычок.

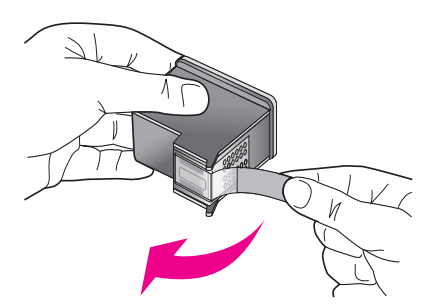

Внимание! Не прикасайтесь к медным контактам и соплам.

После удаления пластиковой ленты сразу установите картридж, чтобы предотвратить высыхание чернил в соплах.

Удерживайте черный картридж так, чтобы логотип HP находился 5 сверху. Вставьте картридж под небольшим углом в правую часть каретки.

Нажмите на картридж, чтобы он зафиксировался со щелчком.

Внимание! Не пытайтесь вставить картридж в гнездо, удерживая его вертикально. Он должен входить под небольшим углом.

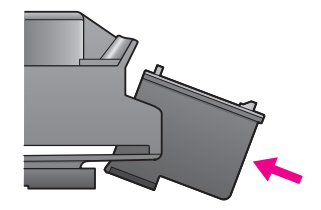

6 Удерживайте трехцветный картридж так, чтобы логотип НР находился сверху. Вставьте картридж под небольшим углом в левую часть каретки. Нажмите на картридж, чтобы он зафиксировался со щелчком.

Внимание! Не пытайтесь вставить картридж в гнездо, удерживая его вертикально. Он должен входить под небольшим углом.

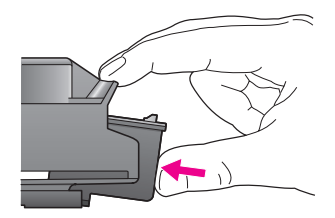

Примечание. Для работы устройства НР рѕс необходимо установить оба картриджа.

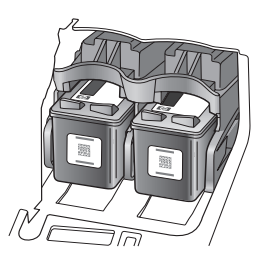

Процедура установки картриджей также изображена на этикетке, расположенной на обратной стороне крышки доступа к каретке.

 $\mathbf{7}$ Закройте крышку доступа к каретке. В течение нескольких минут устройство напечатает страницу юстировки картриджей. После этого необходимо выполнить юстировку картриджей.

Информацию о юстировке картриджей см. в разделе юстировка картриджей на стр. 35.

### <span id="page-41-0"></span>использование фотокартриджа

Для обеспечения наилучшего качества фотографий, напечатанных с помощью устройства НР рѕс, можно приобрести фотокартридж. Извлеките черный картридж и вставьте вместо него фотокартридж. При установке трехцветного и фотокартриджа используется шестицветная система печати, обеспечивающая более высокое качество фотографий. Для печати обычных текстовых документов установите черный картридж вместо фотокартриджа. Неиспользуемый картридж храните в защитном футляре. Дополнительную информацию об использовании футляра для картриджа см. в разделе использование защитного футляра картриджа на стр. 34, а информацию о замене картриджей см. в разделе замена картриджей на стр. 32.

Дополнительную информацию о приобретении фотокартриджа см. в разделе заказ картриджей на стр. 27.

# <span id="page-41-1"></span>использование защитного футляра картриджа

К фотокартриджу прилагается защитный футляр.

Защитный футляр предназначен для хранения картриджа, когда он не используется. Кроме того, футляр предотвращает высыхание чернил. При извлечении картриджа из устройства HP psc помещайте его в защитный футляр.

Чтобы поместить картридж в защитный футляр, вставьте картридж в футляр под небольшим углом и нажмите на него, чтобы он зафиксировался со щелчком.

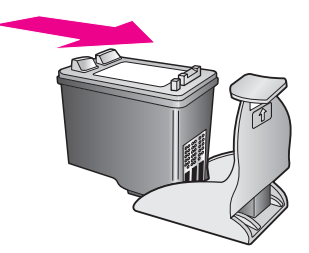

Для извлечения картриджа из защитного футляра нажмите на заднюю часть пластины, расположенной сверху футляра.

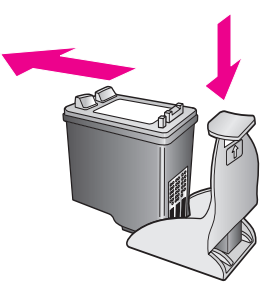

#### <span id="page-42-0"></span>юстировка картриджей

После установки или замены картриджа устройство HP psc автоматически напечатает страницу юстировки картриджа. Для этого может потребоваться некоторое время. Юстировку картриджей можно также выполнить в любой момент с помощью программы Директор НР. Информацию о доступе к программе Директор НР см. в разделе использование устройства hp psc с компьютером на стр. 7. Юстировка картриджей обеспечивает высокое качество печати.

#### юстировка картриджей после установки нового картриджа

1 Положите лист юстировки картриджа на стекло в левый передний угол лицевой стороной вниз. Убедитесь, что верхний край страницы находится слева, как показано ниже.

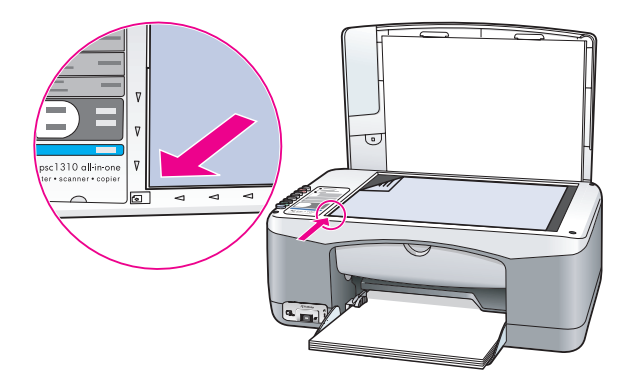

 $\mathbf{2}$ Нажмите кнопку Сканировать.

Устройство HP psc выполнит юстировку картриджей.

Примечание. При выполнении юстировки индикатор рядом с кнопкой будет мигать. Данная процедура занимает около 30 секунд.

### юстировка картриджей из программы директор hp (Windows)

- В программе Директор НР выберите Параметры, Параметры печати, 1 Обслуживание принтера.
- $\mathbf{2}$ Перейдите на вкладку Службы устройства.
- 3 Щелкните Выравнивание картриджей

Будет напечатана страница юстировки картриджей.

4 Положите лист юстировки картриджа на стекло в левый передний угол лицевой стороной вниз. Убедитесь, что верхний край страницы находится слева, как показано ниже.

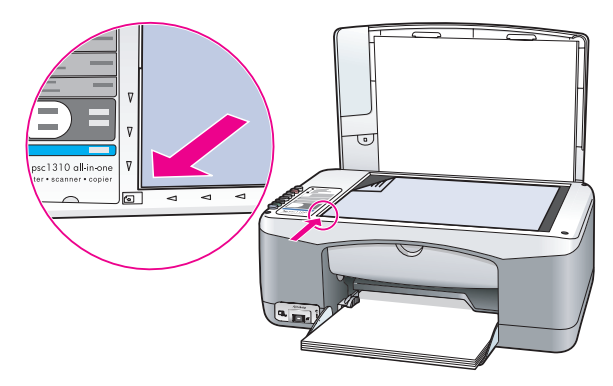

5. Нажмите кнопку Сканировать. Устройство HP psc выполнит юстировку картриджей.

Примечание. При выполнении юстировки индикатор рядом с кнопкой будет мигать. Данная процедура занимает около 30 секунд.

юстировка картриджей из программы hp director (Macintosh)

- В программе HP Director (Директор НР) выберите Settings (параметры), 1 а затем Maintain Printer (обслуживание принтера).
- $\mathbf{2}$ Если на экране появилось диалоговое окно Select Printer (выбор принтера), выберите устройство HP рѕс и щелкните Utilities (утилиты).
- Выберите **Calibrate** (калибровка) в списке. 3
- $\overline{\mathbf{A}}$ Щелкните Align (юстировка).

Устройство HP psc напечатает лист юстировки картриджа. Для этого может потребоваться некоторое время.

обслуживание устройства

5 Положите лист юстировки картриджа на стекло в левый передний угол лицевой стороной вниз. Убедитесь, что верхний край страницы находится слева.

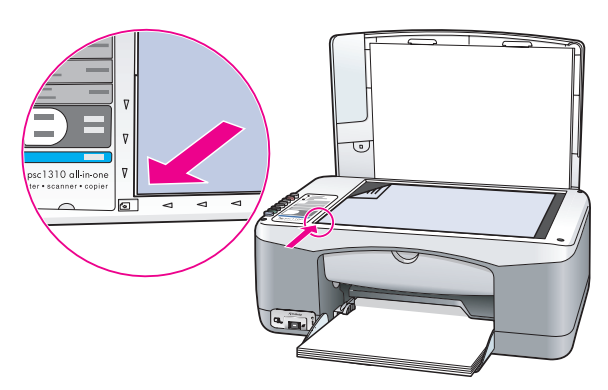

6 Нажмите кнопку Сканировать

Устройство HP psc выполнит юстировку картриджей.

Примечание. При выполнении юстировки индикатор рядом с кнопкой будет мигать. Данная процедура занимает около 30 секунд.

### <span id="page-44-0"></span>очистка контактов картриджа

Очищайте контакты картриджа только в том случае, если на отчете самопроверки видны штрихи.

Внимание! Не извлекайте одновременно оба картриджа. Извлекайте и очищайте картриджи по одному.

Подготовьте следующие материалы:

- Сухие пенорезиновые чистящие палочки, ткань без ворсинок или любой мягкий материал, который не оставляет частицы или волокна.
- Дистиллированную, отфильтрованную или бутылочную воду (водопроводная вода может содержать вещества, способные повредить картриджи).

Внимание! Не используйте для очистки контактов картриджа растворитель или спирт. Это может привести к повреждению картриджа или устройства HP psc.

- $\mathbf{1}$ Включите устройство HP psc и откройте крышку доступа к каретке. Каретка переместится к центру устройства.
- После того, как каретка переместится к центру, отсоедините кабель  $\mathbf{2}$ питания от разъема сзади устройства HP psc.
- 3 Нажмите на картридж, чтобы освободить его, а затем потяните картридж и извлеките его из гнезда.
- $\mathbf{A}$ Осмотрите контакты картриджа и проверьте, есть ли на них чернила или мелкие загрязнения.
- 5 Намочите чистую пенорезиновую палочку или ткань без ворсинок дистиллированной водой и отожмите ее.
- 6 Удерживайте картридж за боковые стороны.

 $\overline{7}$ Очистите только контакты. Не очищайте сопла.

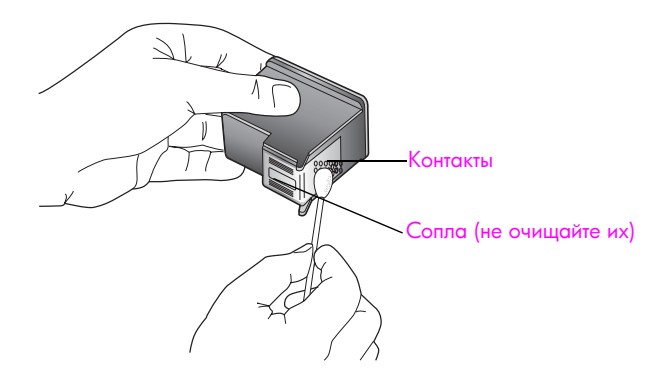

- 8 Установите картридж на место.
- $\bullet$ При необходимости повторите процедуру для очистки другого картриджа.
- 10 Закройте крышку и подключите кабель питания к разъему сзади устройства HP psc.

Поскольку картридж извлекался из гнезда, устройство HP psc автоматически напечатает лист юстировки картриджа.

11 Положите лист юстировки картриджа на стекло в левый передний угол лицевой стороной вниз. Убедитесь, что верхний край страницы находится слева, как показано ниже.

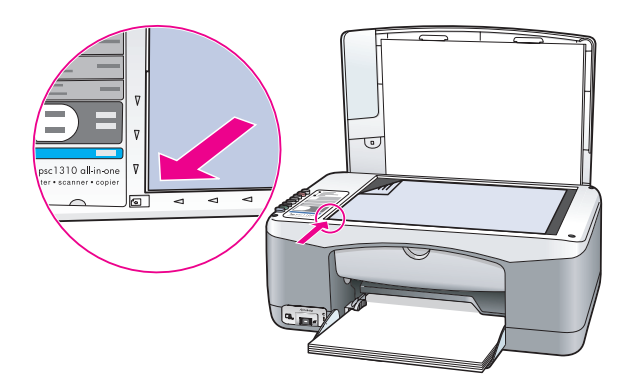

12 Нажмите кнопку Сканировать.

Устройство HP psc выполнит юстировку картриджей.

Примечание. При выполнении юстировки индикатор рядом с кнопкой будет мигать. Данная процедура занимает около 30 секунд.

# <span id="page-45-0"></span>звуки при автоматическом обслуживании

На протяжении срока службы устройства могут быть слышны различные механические звуки. Это нормальное явление, связанное с выполнением автоматического обслуживания устройства.

# техническая поддержка устройства hp psc 1310 series

Компания Hewlett-Packard предоставляет техническую поддержку устройства HP psc с помощью Интернета и по телефону.

Эта глава содержит следующие разделы:

- техническая поддержка и информация в Интернете на стр. 39
- техническая поддержка hp на стр. 39
- подготовка устройства hp psc к транспортировке на стр. 44
- центр распространения hp на стр. 45

Если не удалось найти ответы на возникшие вопросы в печатной или электронной документации, прилагаемой к устройству, можно обратиться в компанию НР для получения технической поддержки одним из способов, описанных в следующих разделах. Некоторые службы поддержки доступны только в США и Канаде, а другие - во многих странах и регионах по всему миру. Если в списке отсутствует номер телефона службы технической поддержки в нужной стране/регионе, обратитесь к ближайшему авторизованному дилеру компании HP.

# <span id="page-46-0"></span>техническая поддержка и информация в Интернете

При наличии доступа к Интернету можно получить дополнительную информацию на Web-сайте HP по адресу:

www.hp.com/support

На этом Web-сайте приведены сведения о технической поддержке, драйверах и расходных материалах, а также информация для заказа.

# <span id="page-46-2"></span><span id="page-46-1"></span>техническая поддержка hp

С устройством НР рѕс может поставляться программное обеспечение других компаний. Для получения наиболее эффективной технической поддержки при возникновении проблем с любой из таких программ обращайтесь к специалистам соответствующей компании.

Перед обращением в службу поддержки НР выполните следующие действия:

- Убедитесь, что:
	- а. устройство НР рѕс подключено к электрической сети и включено;
	- b. необходимые картриджи правильно установлены;
	- с. рекомендуемая бумага правильно загружена в лоток.
- $\mathbf{2}$ Перезапустите устройство HP psc:
	- а. выключите устройство НР рѕс с помощью кнопки Вкл/Возобновить на передней панели;
	- b. отсоедините кабель питания от разъема сзади устройства HP psc;
	- с. снова подключите кабель питания к разъему сзади устройства;
	- d. включите устройство HP psc с помощью кнопки Вкл/Возобновить.
- Дополнительную информацию см. на Web-сайте HP по адресу: www.hp.com/support

4

- Если решить проблему не удалось, перед обращением в службу поддержки НР выполните следующее:
	- Подготовьте полное название устройства HP psc, указанное на устройстве.
	- Подготовьте серийный номер и сервисный идентификатор устройства. Чтобы узнать серийный номер и сервисный идентификатор, напечатайте отчет самопроверки, в котором будет указана эта информация. Для этого нажмите и удерживайте кнопку Отмена, затем нажмите кнопку Запуск копирования, Цветная.
	- Будьте готовы подробно описать возникшую проблему.
- 5 Позвоните в службу поддержки НР. При этом находитесь рядом с устройством HP psc.

#### обращение по телефону в Северной Америке в течение гарантийного срока

Позвоните по телефону 1-800-HP-INVENT. Техническая поддержка по телефону в США осуществляется на английском и испанском языках и предоставляется круглосуточно без выходных (время обслуживания может быть изменено без уведомления). В течение срока действия гарантии поддержка предоставляется бесплатно. После истечения гарантийного срока техническая поддержка является платной.

### обращение в службу поддержки hp по телефону в Японии

カスタマケアセンタ 連絡先

TEL: 0570-000511 (携帯電話・PHS からは: 03-3335-9800) FAX : 03-3335-8338

- ・電話番号受付時間:平日  $9:00 \sim 17:00$ 土曜日 / 日曜日 10:00 ~17:00 (祝祭日、1月1日~3日を除く)
- · FAX によるお問い合わせは、ご質問内容とともに、ご連絡先、弊社製品名、 接続コンピュータ名をご記入ください。

обращение в службу поддержки hp по телефону в Корее

HP 한국 고객 지원 문의

고객 지원 센터 대표 전화 1588-3003 제품가격 및 구입처 정보 문의 전화  $080 - 703 - 0700$ 

> \* 전화 상담 가능 시간 : 평일 09:00~18:00 토요일 9:00~13:00

> > (일요일.공휴일 제외)

### получение технической поддержки в Западной Европе

Для получения максимально эффективной технической поддержки НР выполните следующие действия в указанном порядке:

- 1 См. способы решения проблем в разделе устранение неполадок на стр. 63.
- $\overline{2}$ Посетите Web-сайт www.hp.com/support, с помощью которого можно:
	- загрузить обновления программного обеспечения;
	- получить информацию о технической поддержке;
	- отправить в HP сообщение по эл. почте, чтобы получить ответы на вопросы.

Техническая поддержка на Web-сайте и по эл. почте доступна на следующих языках:

- Английский
- Голландский
- Испанский
- Итальянский
- Немецкий
- Португальский
- Французский
- Шведский

Для стран с другими языками информация предоставляется на английском языке.

3 Обратитесь к ближайшему дилеру НР.

> Если устройство НР рѕс неисправно, доставьте его к ближайшему дилеру НР. В течение срока действия гарантии обслуживание выполняется бесплатно. По истечении гарантийного срока обслуживание является платным.

 $\overline{\mathbf{A}}$ Позвоните в службу поддержки НР.

> Чтобы узнать номер телефона службы технической поддержки в данной стране или регионе, посетите Web-сайт по адресу: www.hp.com/support и выберите нужную страну/регион и язык.

### получение технической поддержки в Восточной Европе, Африке и на Ближнем Востоке

Для устранения неполадок устройства HP psc выполните следующие действия:

- См. способы решения проблем в разделе устранение неполадок на стр. 63. 1
- $\overline{2}$ Посетите Web-сайт www.hp.com/support, с помощью которого можно:
	- загрузить обновления программного обеспечения:
	- получить информацию о технической поддержке;
	- отправить в НР сообщение по эл. почте, чтобы получить ответы на вопросы.

Техническая поддержка на Web-сайте и по эл. почте доступна на следующих языках:

- Английский
- Голландский
- Испанский
- Итальянский
- Немецкий
- Португальский
- Французский
- Швелский

Для стран с другими языками информация предоставляется на английском языке.

 $\overline{\mathbf{3}}$ Позвоните в службу поддержки НР.

> Номера телефонов центров технической поддержки см. в таблице в разделе обращение в службу поддержки по телефону во всем мире на стр. 42.

# <span id="page-49-1"></span><span id="page-49-0"></span>обращение в службу поддержки по телефону во всем мире

Номера телефонов центров технической поддержки действительны на момент публикации данного руководства. Для получения обновленного списка номеров центров технической поддержки HP во всем мире выберите нужную страну или регион на Web-сайте HP по адресу:

#### [www.hp.com/support](http://productfinder.support.hp.com/tps/Hub?h_product=hppsc1300a306883&h_lang=en&h_cc=all&h_tool=prodhomes" target="_blank)

Обратиться в службу поддержки HP можно в странах и регионах, перечисленных ниже. Если нужная страна или регион отсутствует в списке, для получения информации о технической поддержке обратитесь к местному дилеру или в ближайший центр продаж и технической поддержки НР.

В период действия гарантии техническая поддержка предоставляется бесплатно, однако, при обращении из другого города необходимо оплатить расходы междугородней связи. В некоторых случаях за обращение в службу поддержки потребуется оплатить определенную сумму.

Подробные условия технической поддержки по телефону в странах Европы приведены на Web-сайте по адресу:

#### [www.hp.com/support](http://productfinder.support.hp.com/tps/Hub?h_product=hppsc1300a306883&h_lang=en&h_cc=all&h_tool=prodhomes" target="_blank)

Кроме того, можно обратиться к ближайшему дилеру HP или непосредственно в HP по одному из телефонов, указанных в этом документе.

В рамках постоянной заботы о повышении качества технической поддержки по телефону мы рекомендуем регулярно посещать наш Web-сайт для знакомства с новой информацией о доступных услугах и условиях поддержки.

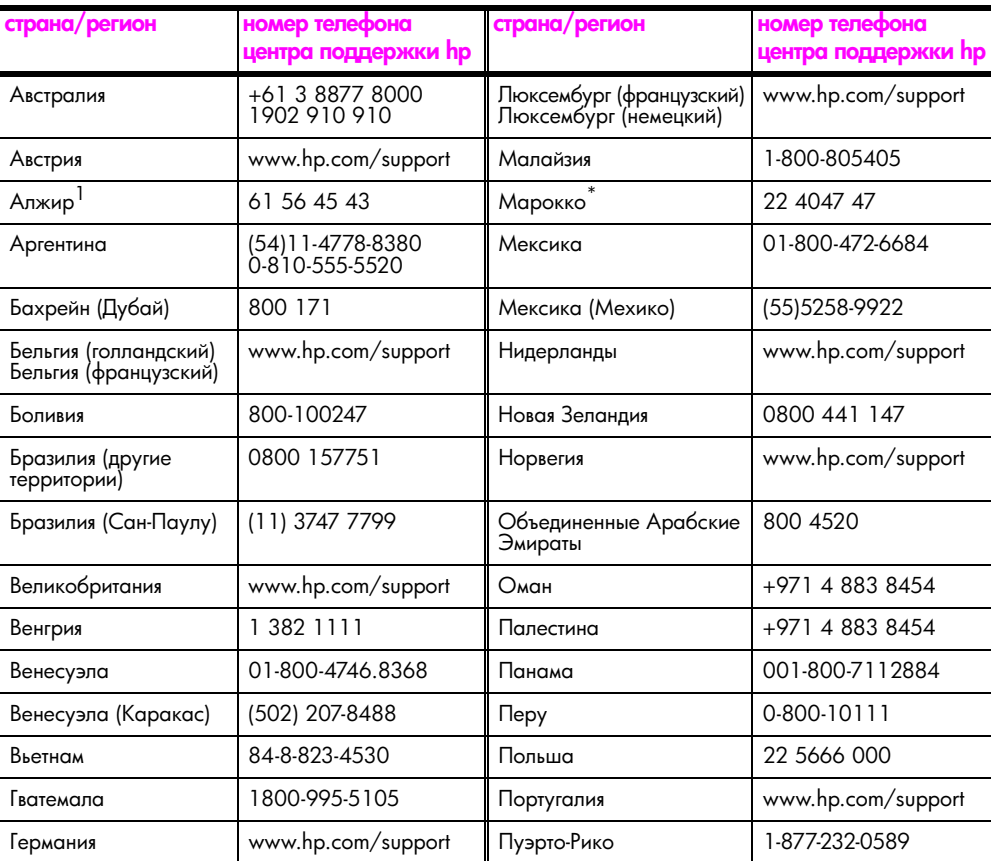

 $\overline{1}$ 

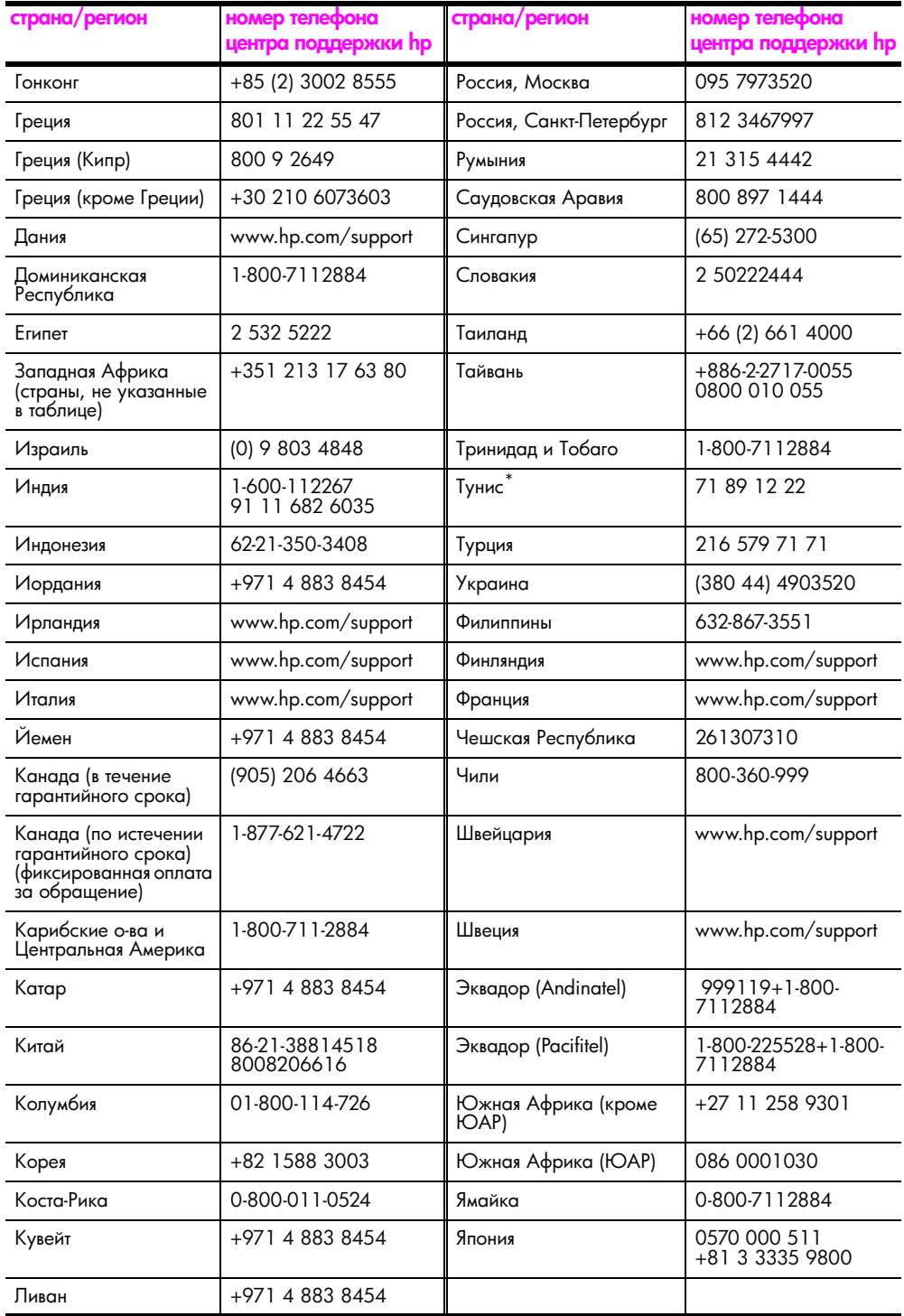

1 Этот центр предоставляет техническую поддержку на французском языке при обращении из следующих стран: Марокко, Тунис и Алжир.

# обращение в службу поддержки в Австралии после истечения срока гарантии

Если на изделие не распространяется гарантия, обращайтесь по телефону 03 8877 8000. Стоимость одного обращения после истечения гарантийного срока \$27,50 (с учетом GST), оплата кредитной картой. Кроме того, для получения технической поддержки можно позвонить по телефону 1902 910 910 (стоимость \$27,50, оплата будет включена в телефонный счет) с 9:00 до 17:00 с понедельника по пятницу. Стоимость и время обслуживания могут быть изменены без уведомления.

# <span id="page-51-0"></span>подготовка устройства hp psc к транспортировке

После обращения в службу поддержки НР или к продавцу может потребоваться отправить устройство НР рѕс для обслуживания. В этом случае отключите и упакуйте устройство, чтобы избежать его повреждения. Для этого выполните перечисленные ниже инструкции.

Примечание. Перед транспортировкой устройства НР рѕс извлеките картриджи, выключите устройство HP psc с помощью кнопки "Вкл/Возобновить" и подождите некоторое время, чтобы каретка и сканер вернулись в исходное положение.

- 1 Включите устройство HP psc. Если устройство HP psc не включается, пропустите шаги 1-7. В этом случае картриджи нельзя будет извлечь. Переходите к шагу 8.
- $\overline{2}$ Откройте крышку доступа к каретке. Каретка переместится к центру устройства HP psc.
- 3 Извлеките картриджи. Информацию об извлечении картриджей см. в разделе замена картриджей на стр. 32.

Внимание! Извлеките оба картриджа. В противном случае устройство HP рѕс может быть повреждено.

- Поместите картриджи в герметичную упаковку, чтобы предотвратить высыхание  $\boldsymbol{\Lambda}$ чернил. Не отправляйте картриджи с устройством HP psc, если не получено соответствующее указание от специалиста службы поддержки НР.
- 5 Закройте крышку доступа к каретке.
- 6 Дождитесь, пока каретка переместится в исходное положение в левой части устройства HP psc и остановится. Это может занять несколько секунд.
- $\overline{7}$ Выключите устройство HP psc.
- 8 Для транспортировки поместите устройство НР рѕс в заводскую упаковку (если она сохранилась) либо используйте упаковку предоставленного для замены устройства.

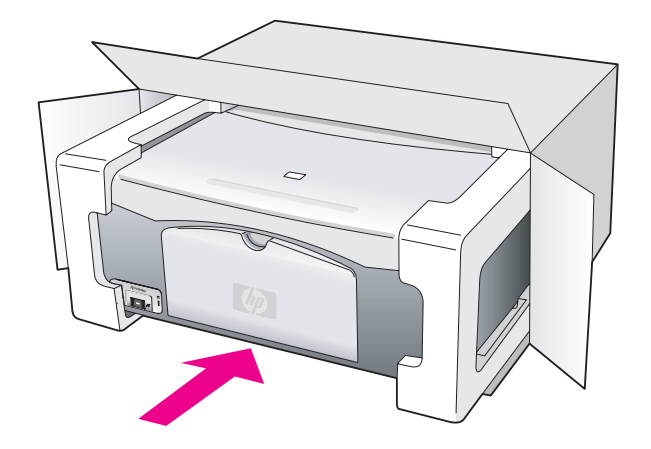

Если заводская упаковка не сохранилась, используйте аналогичную упаковку. Гарантия не распространяется на повреждения, возникшие в результате неправильной упаковки и/или транспортировки.

- 9 На внешнюю сторону коробки наклейте этикетку с информацией для возврата.
- В коробку необходимо вложить следующее:  $10<sup>-10</sup>$ 
	- Краткое описание признаков неисправности для специалистов по обслуживанию (если неисправность связана с качеством печати, можно приложить образцы распечаток).
	- Копию товарного чека или другого документа, подтверждающего покупку, для определения гарантийного срока.
	- Имя, адрес и номер телефона, по которому можно связаться с вами в рабочее время.

# <span id="page-52-0"></span>центр распространения hp

Для заказа программного обеспечения HP psc, печатной копии руководства пользователя и постера с инструкциями по установке, а также заменяемых пользователем компонентов выполните одно из следующих действий.

- В США и Канаде позвоните по телефону 1-800-HP-INVENT (1-800-474-6836).
- В странах Латинской Америки позвоните по номеру телефона, указанному для нужной страны/региона (см. раздел обращение в службу поддержки по телефону во всем мире на стр. 42).
- В других странах/регионах посетите Web-сайт HP по адресу: www.hp.com/support

# информация о гарантии

В этой главе приведены условия ограниченной гарантии на устройство НР рѕс, а также информация о получении гарантийного обслуживания и расширении стандартной заводской гарантии.

Эта глава содержит следующие разделы:

- длительность ограниченной гарантии на стр. 47
- гарантийное обслуживание на стр. 47
- расширение гарантии на стр. 48
- возврат устройства hp psc для обслуживания на стр. 48
- условия ограниченной глобальной гарантии hewlett-packard на стр. 48

# <span id="page-54-0"></span>длительность ограниченной гарантии

Длительность ограниченной гарантии (оборудование и работа): 1 год.

Длительность ограниченной гарантии (компакт-диски): 90 дней.

Длительность ограниченной гарантии (картриджи): до окончания чернил НР или истечения срока гарантии, указанного на картридже (в зависимости от того, что наступит раньше).

Примечание. Услуги, описанные в разделах срочное обслуживание и расширение гарантии, могут предоставляться не во всех странах и регионах.

# <span id="page-54-2"></span><span id="page-54-1"></span>гарантийное обслуживание

### срочное обслуживание

Прежде чем получить срочное обслуживание устройства, пользователь должен сначала обратиться в сервисный центр НР или центр технической поддержки НР для выполнения основных действий по устранению неполадок. Описание действий, которые требуется выполнить перед обращением в службу поддержки, см. в разделе техническая поддержка hp на стр. 39.

Если для обслуживания устройства необходимо только заменить какие-либо компоненты и такая замена может быть выполнена пользователем, компания HP может обеспечить срочную доставку таких компонентов. В этом случае компания НР оплачивает связанные с доставкой транспортные расходы, пошлины и налоги, предоставляет помощь по телефону для замены компонента, а также оплачивает транспортные расходы, пошлины и налоги, связанные с возвратом затребованных компанией HP компонентов.

Центр технической поддержки НР может направить пользователя в другие авторизованные сервисные центры, сертифицированные компанией НР для обслуживания изделий НР.

# <span id="page-55-0"></span>расширение гарантии

Стандартную гарантию производителя можно продлить до трех лет с помощью пакета HP SUPPORTPACK. Действие гарантии начинается с момента приобретения изделия. Пакет расширения гарантии можно приобрести только в течение первых 180 дней с момента приобретения изделия. Если при обращении в службу поддержки будет определено, что изделие нуждается в замене, компания НР обеспечит бесплатную доставку изделия для замены на следующий рабочий день (доступно только в США).

Дополнительную информацию можно получить по телефону 1-888-999-4747 или на Web-сайте HP по адресу:

www.hp.com/go/hpsupportpack

За пределами США обращайтесь в ближайший центр технической поддержки НР. Список номеров центров технической поддержки во всем мире см. в разделе обращение в службу поддержки по телефону во всем мире на стр. 42.

# <span id="page-55-1"></span>возврат устройства hp psc для обслуживания

Перед возвратом устройства HP PSC для обслуживания обратитесь в службу поддержки НР по телефону. Описание действий, которые требуется выполнить перед обращением в службу поддержки, см. в разделе **техническая поддержка hp** на стр. 39.

# <span id="page-55-2"></span>условия ограниченной глобальной гарантии hewlett-packard

#### действие ограниченной гарантии

Компания Hewlett-Packard (HP) гарантирует конечному пользователю (Покупателю), что изделие HP PSC (Изделие), в том числе соответствующее программное обеспечение, комплектующие, носители и расходные материалы не имеют дефектов материалов и изготовления. Настоящая гарантия действует с момента приобретения Изделия Покупателем.

Для программного обеспечения Изделия ограниченная гарантия НР распространяется только на ошибки в выполнении запрограммированных инструкций. Компания НР не гарантирует, что работа такого программного обеспечения будет бесперебойной и без ошибок.

Ограниченная гарантия НР распространяется только на дефекты, которые возникли при нормальном использовании Изделия. Действие гарантии не распространяется на любые другие проблемы, в том числе возникшие в результате: (а) неправильного обслуживания и модификации; (б) использования программного обеспечения, комплектующих, носителей и расходных материалов, не предоставленных и не поддерживаемых компанией НР; (в) несоблюдения прилагаемых к Изделию спецификаций.

Для всех аппаратных Изделий использование картриджей других производителей (не НР) либо использование повторно заправленных картриджей не является основанием для прекращения действия данной гарантии, равно как и любого контракта на обслуживание, заключенного с Покупателем. Однако, если использование таких картриджей приведет к ошибкам в работе или повреждению Изделия, устранение этих ошибок или повреждений в компании НР подлежит стандартной оплате в соответствии с действующими в компании НР расценками на работу и материалы.

Если в течение гарантийного срока компания НР получит уведомление о дефекте в Изделии, то компания НР по своему усмотрению либо отремонтирует, либо заменит дефектное Изделие. Если ограниченная гарантия HP не распространяется на работу по ремонту, такие работы оплачиваются по стандартным тарифам НР.

Если в течение разумного периода времени после получения такого уведомления компания НР не сможет отремонтировать или заменить дефектное Изделие, на которое распространяется гарантия НР, компания НР должна будет возместить Покупателю сумму, затраченную им на приобретение Изделия.

Компания НР не обязана ремонтировать, заменять или возмещать стоимость дефектного Изделия, пока Покупатель не вернет это Изделие в НР.

При замене дефектного Изделия Покупателю может быть предоставлено новое либо эквивалентное новому Изделие, которое по своим функциональным возможностям идентично или превосходит заменяемое Изделие.

Изделия НР без каких-либо ограничений могут содержать восстановленные детали, компоненты и материалы, эквивалентные новым по своим эксплуатационным характеристикам.

Ограниченная гарантия НР действует для всех Изделий во всех странах и регионах, где компания HP продает данное Изделие и предоставляет для него техническую поддержку. Уровень гарантийного обслуживания может отличаться в разных странах и регионах. Компания HP не будет изменять характеристики, состав и возможности Изделия с целью его использования в странах и регионах, для которых это Изделие не было предназначено.

#### ограничение гарантии

В ПРЕДЕЛАХ, РАЗРЕШЕННЫХ МЕСТНЫМ ЗАКОНОДАТЕЛЬСТВОМ, КОМПАНИЯ НР И ЕЕ ПОСТАВЩИКИ НЕ ПРЕДОСТАВЛЯЮТ В ОТНОШЕНИИ ДАННОГО ИЗДЕЛИЯ КАКИХ-ЛИБО ИНЫХ ГАРАНТИЙ ИЛИ УСЛОВИЙ, КАК ЯВНЫХ, ТАК И ПОДРА-ЗУМЕВАЕМЫХ. А ТАКЖЕ СПЕЦИАЛЬНО ОТКАЗЫВАЮТСЯ ОТ ЛЮБЫХ ГАРАНТИЙ ВЫСОКИХ КОММЕРЧЕСКИХ И ПОТРЕБИТЕЛЬСКИХ КАЧЕСТВ И ПРИГОДНОСТИ КОНКРЕТНЫМ ЦЕЛЯМ.

#### ограничение ответственности

В пределах, разрешенных местным законодательством, оговоренные в настоящей ограниченной гарантии меры являются единственными и исключительными средствами защиты прав Покупателя.

В ПРЕДЕЛАХ, РАЗРЕШЕННЫХ МЕСТНЫМ ЗАКОНОДАТЕЛЬСТВОМ, КРОМЕ СЛУЧАЕВ, ОГОВОРЕННЫХ В НАСТОЯЩЕЙ ОГРАНИЧЕННОЙ ГАРАНТИИ, КОМПАНИЯ НР И ЕЕ ПОСТАВШИКИ НИ ПРИ КАКИХ ОБСТОЯТЕЛЬСТВАХ НЕ НЕСУТ ОТВЕТСТВЕННОСТИ ЗА ПОЛОЖИТЕЛЬНЫЙ, РЕАЛЬНЫЙ, ПОБОЧНЫЙ ИЛИ КОСВЕННЫЙ УЩЕРБ. ДАННОЕ ОГРАНИЧЕНИЕ ОТВЕТСТВЕННОСТИ ДЕЙСТВУЕТ НЕЗАВИСИМО ОТ КОНТРАКТНОГО, ДЕЛИКТНОГО И ДРУГИХ ЮРИДИЧЕСКИХ ОСНОВАНИЙ, А ТАКЖЕ ОТ ОСВЕДОМЛЕННОСТИ О ВОЗМОЖНОСТИ ТАКОГО УЩЕРБА.

#### местное законодательство

Настоящая ограниченная гарантия предоставляет Покупателю специальные юридические права. Покупатель также может иметь другие права, которые отличаются в разных штатах США, провинциях Канады, а также странах и регионах мира.

Если какие-либо условия настоящей ограниченной гарантии противоречат местному законодательству, они должны считаться измененными в соответствии с этим законодательством. В таких случаях некоторые ограничения ответственности, указанные в данной гарантии, не могут быть применены к Покупателю. Например, в некоторых штатах США и провинциях за пределами США (в том числе в провинциях Канады):

запрещается предусмотренное данной гарантией ограничение установленных законом прав покупателей (например, в Великобритании);

другим образом ограничиваются возможности производителя применять содержащиеся в гарантии положения об ограничении ответственности;

Покупателю предоставляются дополнительные гарантийные права, указывается срок действия подразумеваемых гарантий, от которых производитель не может отказаться, или не допускается ограничение длительности подразумеваемых гарантий.

ЗАМЕЧАНИЕ ДЛЯ ПОКУПАТЕЛЕЙ В АВСТРАЛИИ И НОВОЙ ЗЕЛАНДИИ: ПОЛО-ЖЕНИЯ НАСТОЯЩЕЙ ОГРАНИЧЕННОЙ ГАРАНТИИ, КРОМЕ ПРЕДУСМОТРЕННЫХ ЗАКОНОДАТЕЛЬСТВОМ СЛУЧАЕВ, НЕ ИСКЛЮЧАЮТ, НЕ ОГРАНИЧИВАЮТ И НЕ ИЗМЕНЯЮТ, А ТОЛЬКО ДОПОЛНЯЮТ УСТАНОВЛЕННЫЕ ЗАКОНОМ ПРАВА ПОКУПАТЕЛЕЙ, ПРИМЕНИМЫЕ К ПРОДАЖЕ ДАННОГО ИЗДЕЛИЯ НР.

# техническая информация

В этой главе приведены сведения о технических характеристиках HP psc, а также информация о соответствии устройства международным нормам.

Эта глава содержит следующую информацию:

- характеристики бумаги на стр. 51  $\bullet$
- физические характеристики на стр. 52
- характеристики питания на стр. 52
- физические характеристики на стр. 52
- характеристики окружающей среды на стр. 52
- программа по охране окружающей среды на стр. 52
- соответствие нормам на стр. 54

# <span id="page-58-0"></span>характеристики бумаги

### емкость лотка для бумаги

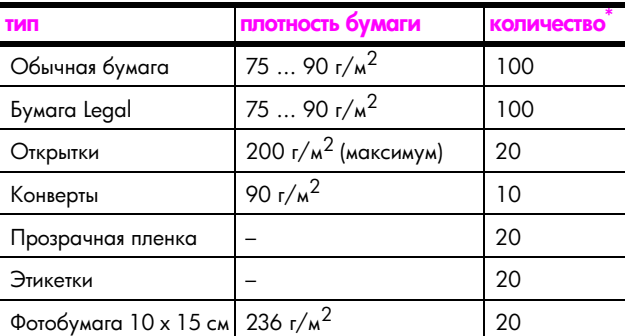

\* Максимальная емкость

#### размеры полей при печати

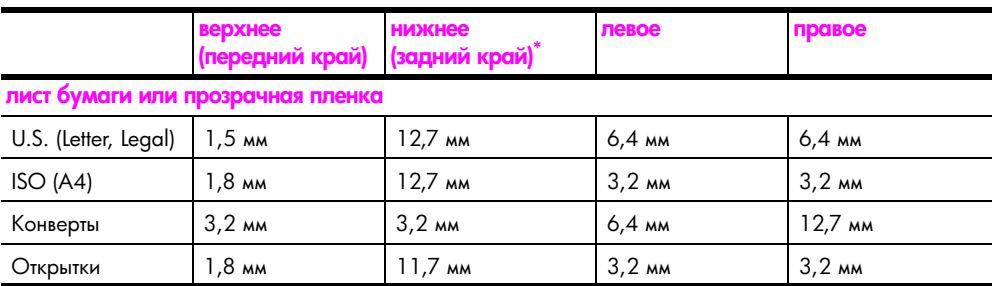

 $*$  Область печати сдвинута от центра на 5,4 мм, поэтому верхнее и нижнее поля имеют различную ширину.

# <span id="page-59-0"></span>физические характеристики

- Высота: 16,97 см
- Ширина: 42,57 см
- Глубина: 25,91 см
- Масса: 4,53 кг

# <span id="page-59-1"></span>характеристики питания

- Потребление энергии: 80 Вт (максимум)
- Входное напряжение: 100 240 В~, 1 А, 50/60 Гц, с заземлением
- Выходное напряжение: 32 В, 940 мА, 16 В, 625 мА

# <span id="page-59-2"></span>характеристики окружающей среды

- Рекомендуемая рабочая температура: 15 ... 32 °С
- Допустимая рабочая температура: 5 ... 40 °С
	- Влажность: 15 ... 85% относительной влажности без конденсации
- Температура хранения:  $-4...60$  °С
- При наличии сильных электромагнитных полей результаты работы устройства HP psc могут немного отличаться
- Чтобы уменьшить помехи от потенциальных электромагнитных полей, компания HP рекомендует использовать кабель длиной не более 3 м

# <span id="page-59-3"></span>программа по охране окружающей среды

### защита окружающей среды

Hewlett-Packard производит качественную продукцию безопасным для окружающей среды образом. Конструкция данного изделия обеспечивает минимальное воздействие на окружающую среду.

Дополнительную информацию см. на Web-сайте HP, посвященном охране окружающей среды:

www.hp.com/hpinfo/globalcitizenship/environment/index.html

### выделение озон<mark>а</mark>

Данное устройство выделяет незначительное количества озона (03).

### energy consumption

Energy usage drops significantly while in ENERGY STAR<sup>®</sup> mode, which saves natural resources, and saves money without affecting the high performance of this product. This product qualifies for ENERGY STAR, which is a voluntary program established to encourage the development of energy-efficient office products.

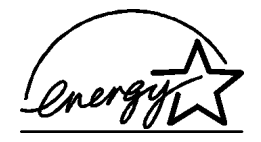

ENERGY STAR is a U.S. registered service mark of the U.S. EPA. As an ENERGY STAR partner, HP has determined that this product meets ENERGY STAR quidelines for energy efficiency.

For more information on ENERGY STAR guidelines, see the following web site:

www.energystar.gov

#### использование бумаги

С этим устройством можно использовать переработанную бумагу, соответствующую стандарту DIN 19309.

#### пластмассовые детали

Пластмассовые детали массой более 25 г маркированы в соответствии с международными стандартами, что обеспечивает правильную идентификацию материалов при утилизации изделия после окончании его срока службы.

#### сертификаты безопасности материалов

Сертификаты безопасности материалов (MSDS) можно получить на Web-сайте HP: www.hp.com/go/msds

Если отсутствует доступ к Интернету, обратитесь в ближайший центр технической поддержки НР.

#### программа по утилизации материалов

Компания НР предлагает многочисленные программы возврата и утилизации изделий во многих странах, а также сотрудничает с крупнейшими центрами по утилизации электронной продукции во всем мире. Кроме того, компания НР способствует сбережению ресурсов, восстанавливая и повторно продавая некоторые из наиболее популярных изделий.

Данный продукт НР содержит следующие материалы, которые могут потребовать специального обращения в конце срока службы:

- Свинец в припое.

### программа по утилизации расходных материалов для струйных принтеров hp

НР принимает активное участие в защите окружающей среды. Во многих странах и регионах действует программа по утилизации расходных материалов для струйных принтеров НР, которая позволяет бесплатно сдавать использованные картриджи на вторичную переработку. Дополнительную информацию см. на Web-сайте HP по адресу: www.hp.com/hpinfo/qlobalcitizenship/environment/recycle/inkjet.html

# <span id="page-61-0"></span>соответствие нормам

Конструкция устройства HP psc удовлетворяет нормативным требованиям страны или региона, в котором оно используется.

### нормативный идентификатор модели

Для идентификации изделий каждому продукту присваивается нормативный код модели. Код данного изделия – SDGOB-0319. Нормативный код модели отличается от названия (HP PSC 1310 Series) и номера изделия (Q5765A, Q5766A, Q5767A, Q5768A, Q5769A, Q5770A, Q5771A, Q5772A).

### FCC statement

The United States Federal Communications Commission (in 47 CFR 15.105) has specified that the following notice be brought to the attention of users of this product.

Declaration of Conformity: This equipment has been tested and found to comply with the limits for a Class B digital device, pursuant to part 15 of the FCC Rules. Operation is subject to the following two conditions: (1) this device may not cause harmful interference, and (2) this device must accept any interference received, including interference that may cause undesired operation. Class B limits are designed to provide reasonable protection against harmful interference in a residential installation. This equipment generates, uses, and can radiate radio frequency energy, and, if not installed and used in accordance with the instructions, may cause harmful interference to radio communications. However, there is no guarantee that interference will not occur in a particular installation. If this equipment does cause harmful interference to radio or television reception, which can be determined by turning the equipment off and on, the user is encouraged to try to correct the interference by one or more of the following measures:

- Reorient the receiving antenna.
- Increase the separation between the equipment and the receiver.
- Connect the equipment into an outlet on a circuit different from that to which the receiver is connected.
- Consult the dealer or an experienced radio/TV technician for help.

Product Regulations Manager, Hewlett-Packard Company, San Diego, (858) 655-4100.

The user may find the following booklet prepared by the Federal Communications Commission helpful: How to Identify and Resolve Radio-TV Interference Problems. This booklet is available from the U.S. Government Printing Office, Washington DC, 20402. Stock No. 004-000-00345-4.

Caution! Pursuant to Part 15.21 of the FCC Rules, any changes or modifications to this equipment not expressly approved by the Hewlett-Packard Company may cause harmful interference and void the FCC authorization to operate this equipment.

### note à l'attention des utilisateurs Canadien/notice to users in Canada

Le présent appareil numérique n'émet pas de bruit radioélectrique dépassant les limites applicables aux appareils numériques de la classe B prescrites dans le Règlement sur le brouillage radioélectrique édicté par le ministère des Communications du Canada.

This digital apparatus does not exceed the Class B limits for radio noise emissions from the digital apparatus set out in the Radio Interference Regulations of the Canadian Department of Communications.

# notice to users in Australia

**This equipment complies with Australian EMC requirements** 

### geräuschemission

 $LpA < 70$  dB am Arbeitsplatz im Normalbetrieb nach DIN 45635 T. 19

### notice to users in Japan (VCCI-2)

この装置は、情報処理装置等電波障害自主規制協議会(VCCI)の基準 に基づくクラスB情報技術装置です。この装置は、家庭環境で使用すること - ニュー・ファバー ははスポスピュッ。ニンスピー、*かに*なえてスポッシュこ<br>を目的としていますが、この装置がラジオやテレビジョン受信機に近接して 使用されると受信障害を引き起こすことがあります。 取り扱い説明書に従って正しい取り扱いをして下さい。

## notice to users in Korea

# 사용자 인내문 (B금 기기)

# 이 기기는 비업무용으로 전자파장해검정을 받은 가가로서, 주거지역에서는 물론 모든 지역에서 사용할 수 있습니다.

# declaration of conformity (European Union)

The Declaration of Conformity in this document complies with ISO/IEC Guide 22 and EN45014. It identifies the product, manufacturer's name and address, and applicable specifications recognized in the European community.

# declaration of conformity

According to ISO/IEC Guide 22 and EN 45014

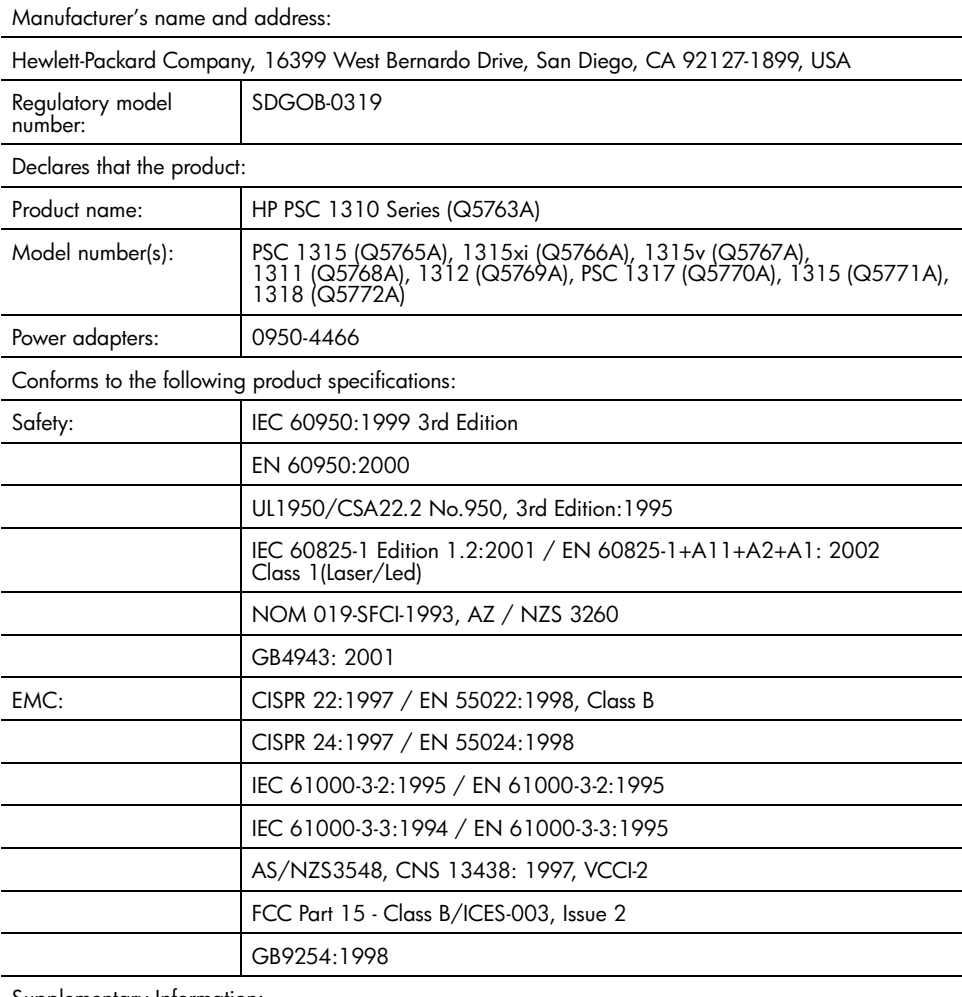

Supplementary Information:

The product herewith complies with the requirements of the Low Voltage Directive 73/23/EC, the EMC Directive 89/336/EC and carries the CE marking accordingly. • The product was tested in a typical configuration.

European Contact for regulatory topics only: Hewlett Packard GmbH, HQ-TRE, Herrenberger Strasse 140, D-71034 Böblingen Germany. (FAX +49-7031-14-3143) US Contact: Hewlett Packard Co. 16399 W. Bernardo Dr. San Diego, CA, USA 92127

# настройка и использование hp instant share

HP Instant Share позволяет легко отправлять фотографии друзьям и близким. Сделайте снимок или отсканируйте изображение, выберите фотографию или изображение, а затем с помощью этой программы отправьте его по необходимому адресу электронной почты. Кроме того, в зависимости от страны/региона можно выгрузить фотографии в виртуальный фотоальбом или отправить в службу обработки фотографий.

С помощью HP Instant Share друзья и близкие получат фотографии, которые они могут просмотреть. Им не потребуется загружать большие файлы и использовать изображения, которые имеют слишком большой размер для открытия в программе. Будет отправлено сообщение, содержащее миниатюры фотографий и ссылку на безопасную Web-страницу, на которой можно просмотреть, переслать, напечатать или сохранить фотографии.

Примечание. Некоторые операционные системы не поддерживают HP Instant Share. В этом случае можно использовать программу Директор HP и отправлять фотографии по электронной почте в качестве вложений. Дополнительную информацию см. в разделе **отправка** фотографии или изображения с помощью устройства hp psc (Macintosh) на стр. 60.

Этот раздел содержит следующие темы:

- пять простых шагов для использования hp instant share (Windows) на стр. 57
- отправка фотографии или изображения с помощью устройства hp psc (Macintosh) на стр. 60
- для чего требуется регистрация в службе hp instant share (Windows) на стр. 61

# <span id="page-64-0"></span>пять простых шагов для использования hp instant share (Windows)

Для использования HP Instant Share с устройством HP PSC 1310 Series (HP psc) выполните следующие простые шаги:

На компьютере с ОС Windows определите, какую фотографию 1 требуется отправить.

или

Отсканируйте изображение с помощью устройства НР рѕс и передайте его в программу HP Image Zone.

- $\mathbf{2}$ В программе HP Image Zone выберите фотографию или изображение, которое требуется отправить.
- 3 На вкладке HP Instant Share целкните Запуск HP Instant Share.

hp instant share

- 4 Создайте получателей для отправки электронной почты в HP Instant Share. Примечание. Кроме того, можно настроить адресную книгу для хранения адресов электронной почты.
- Отправьте сообщение.

Информацию о различных функциях HP Instant Share см. в следующих разделах:

- использование отсканированного изображения на стр. 58
- доступ к hp instant share из программы директор hp на стр. 59

Примечание. Для использования HP Instant Share требуется подключение к Интернету. Если провайдером является AOL или Compuserve, перед использованием HP Instant Share подключитесь к выбранному провайдеру.

### <span id="page-65-0"></span>использование отсканированного изображения

Информацию о сканировании изображений см. в разделе использование функций сканирования на стр. 25.

- 1 Положите оригинал на стекло в левый передний угол лицевой стороной ВНИЗ.
- $\mathbf{2}$ Нажмите кнопку Сканировать.

Отсканированное изображение появится в окне "Сканирование НР" на экране компьютера и его можно будет изменить.

Дополнительную информацию о редактировании изображения в области предварительного просмотра см. в справочной системе программы hp image zone.

3. Выполните необходимую настройку изображения в окне **Сканирование НР и щелкните Принять** 

Устройство HP psc отправит изображение в программу HP Image Zone. Программа запустится автоматически и в ее окне будет показано отсканированное изображение.

После редактирования изображения выберите его. 4

Примечание. Программа HP Image Zone имеет множество инструментов, с помощью которых можно редактировать изображение и достигать необходимых результатов. Дополнительную информацию см. в справочной системе программы hp image zone.

- Шелкните по кнопке HP Instant Share. 5.
- Для использования HP Instant Share перейдите к п. 5 в разделе доступ 6 к hp instant share из программы директор hp на стр. 59 ниже.

58

# <span id="page-66-0"></span>доступ к hp instant share из программы директор hp

Этот раздел содержит информацию об использовании службы электронной почты HP Instant Share. В этом разделе фотографии и изображения называются изображениями. Дополнительную информацию об использовании программы Директор НР см. в справочной системе программы hp image zone.

- Запустите программу Директор НР
- $\overline{2}$ В программе Директор HP целкните HP Image Zone. Будет запущена программа HP Image Zone.
- 3 Перейдите в папку, в которой хранится нужное изображение, и выберите его.

Примечание. Дополнительную информацию см. в справочной системе программы hp image zone.

- Шелкните по кнопке HP Instant Share. 4
- В области управления щелкните Запуск HP Instant Share. 5.

В рабочей области появится окно "Подключение к Интернету".

6 Щелкните **Далее**.

Появится окно "Разовая установка - Регион и условия использования".

- $\overline{ }$ Выберите страну/регион в раскрывающемся списке.
- Ознакомьтесь с условиями обслуживания, выберите Согласен 8 и щелкните **Далее**

Появится окно "Выберите службу HP Instant Share".

- Выберите HP Instant Share E-mail отправка изображений по 9. электронной почте.
- 10 Щелкните Далее
- 11 В окне "Подготовка сообщения HP Instant Share E-Mail" введите информацию в полях Кому, От, Тема и Сообщение.

Примечание. Чтобы открыть и использовать адресную книгу, щелкните "Адресная книга", зарегистрируйтесь в службе HP Instant Share и получите учетную запись HP Passport.

Примечание. Для отправки сообщения по нескольким адресам электронной почты щелкните "Отправка эл. почты нескольким получателям".

12 Шелкните Далее

Появится окно "Добавление подписей".

13 Добавьте подпись к цифровому изображению и щелкните Далее. Изображение будет выгружено на Web-сайт HP Instant Share. После выгрузки изображения на экране появится окно "Фото

отправлены по эл. почте".

Будет отправлено сообщение со ссылкой на безопасную Web-страницу, на которой изображение будет храниться в течение 60 дней.

14 Шелкните Готово

В окне браузера откроется Web-сайт HP Instant Share.

На этом Web-сайте можно выбрать изображение и выполнить с ним различные операции.

# <span id="page-67-0"></span>отправка фотографии или изображения с помощью устройства hp psc (Macintosh)

Если устройство HP psc подключено к компьютеру Macintosh, при наличии учетной записи электронной почты можно отправить фотографию или изображение по любому адресу. Для отправки сообщения используется почтовая программа, установленная на компьютере. В программе HP Gallery (Галерея HP) щелкните E-mail (электронная почта). Для запуска HP Gallery используется программа HP Director (Директор HP).

Этот раздел содержит следующие темы:

- использование отсканированного изображения на стр. 60
- $\bullet$ настройка параметров электронной почты в программе директор hp на стр. 61

### <span id="page-67-1"></span>использование отсканированного изображения

Информацию о сканировании изображений см. в разделе использование функций сканирования на стр. 25.

- Положите оригинал на стекло в левый передний угол лицевой стороной 1 ВНИЗ.
- $\overline{2}$ Нажмите кнопку Сканировать.

Отсканированное изображение появится в окне "HP Scan" (сканирование НР) на экране компьютера и его можно будет изменить. Дополнительную информацию о редактировании изображения в области предварительного просмотра см. в справочной системе программы hp image zone.

 $\mathbf{3}$ Выполните необходимую настройку изображения в окне HP Scan и щелкните **Accept** (принять).

Устройство HP psc отправит изображение в программу HP Gallery. Программа запустится автоматически и в ее окне будет показано отсканированное изображение.

После редактирования изображения выберите его. 4

Примечание. HP Gallery имеет множество инструментов, с помощью которых можно редактировать изображение и достигать необходимых результатов. Дополнительную информацию см. в справочной системе программы hp image zone.

5 Щелкните **E-mail** (эл. почта).

На компьютере Macintosh будет запущена программа для работы с электронной почтой.

Теперь можно отправить изображения по электронной почте в качестве вложения. Для этого следуйте инструкциями на экране компьютера.

### <span id="page-68-1"></span>настройка параметров электронной почты в программе директор hp

Дополнительную информацию об использовании программы Директор НР см. в справочной системе программы hp image zone.

Запустите программу HP Director и щелкните HP Gallery (OS 9).  $M<sub>IM</sub>$ 

На панели Dock щелкните HP Director и в области Manage and Share (управление и предоставление доступа) меню HP Director выберите HP Gallery (OS X).

Будет запущена программа HP Gallery (галерея HP).

2 Выберите изображение.

Дополнительную информацию см. в справочной системе программы hp image zone.

3 Шелкните E-mail (эл. почта).

На компьютере Macintosh будет запущена программа для работы с электронной почтой.

Теперь можно отправить изображения по электронной почте в качестве вложения. Для этого следуйте инструкциями на экране компьютера.

# <span id="page-68-0"></span>для чего требуется регистрация в службе hp instant share (Windows)

При использовании устройства HP PSC 1310 Series регистрация в службе HP Instant Share требуется только для работы с адресной книгой. Регистрация пользователя - это отдельная процедура, которая запускается при регистрации изделия HP и выполняется с помощью программы настройки HP Passport.

При попытке сохранить адреса электронной почты или создать список рассылки с помощью адресной книги HP Instant Share появится приглашение зарегистрироваться. Процедуру регистрации необходимо выполнить перед тем, как настраивать адресную книгу и выбирать в ней адреса для отправки сообщения HP Instant Share.

hp instant share hp instant share

глава 11

<span id="page-70-0"></span>**/странение неполадок** 

В этой главе приведена информация об устранении неполадок устройства HP PSC 1310 Series (HP psc). Глава содержит способы решения проблем при установке и настройке устройства, а также ссылки на разделы справочной системы, посвященные устранению неполадок при работе с устройством.

Эта глава содержит следующую информацию:

- устранение неполадок при установке на стр. 63
- устранение неполадок при работе на стр. 69

# <span id="page-70-1"></span>устранение неполадок при установке

Этот раздел содержит советы по устранению некоторых наиболее распространненых проблем, которые могут возникнуть при установке и настройке устройства, программного обеспечения HP psc и HP Instant Share.

Эта глава содержит следующие разделы:

- устранение неполадок при установке устройства и программного обеспечения на стр. 63
- устранение неполадок при настройке hp instant share на стр. 69

## <span id="page-70-2"></span>устранение неполадок при установке устройства и программного обеспечения

Если при установке программного обеспечения или устройства возникли проблемы, способы их решения см. в следующих разделах.

Если установка ПО НР рѕс выполняется без ошибок, процедура состоит из следующих этапов:

- После загрузки диска HP psc CD-ROM в привод компакт-дисков, автоматически запускается программа установки.
- Выполняется установка программного обеспечения.
- ä Файлы копируются на жесткий диск компьютера.
- Появляется запрос на подключение устройства HP psc к компьютеру.
- В окне Мастера установки появляется подтверждение успешного завершения процедуры ("галочка" и "ОК" зеленого цвета).
- Появляется запрос на перезагрузку компьютера (не во всех случаях).
- Выполняется регистрация.

Если какой-либо из этапов был пропущен, значит при установке возникла проблема. Чтобы проверить установку программного обеспечения на ПК, выполните следующее:

- Запустите программу Директор НР и убедитесь, что в окне отображаются следующие значки: "Сканировать изображение", "Сканировать документ" и "HP Image Zone". Информацию о запуске программы Директор НР см. в разделе использование устройства hp psc с компьютером на стр. 7. Если значки отсутствуют в окне, подождите несколько минут, пока HP psc установит связь с компьютером. Если значки не появились, см. раздел Отсутствуют некоторые значки в программе Директор НР на стр. 66.
- Откройте диалоговое окно "Принтеры" и убедитесь, что в нем указано устройство HP psc.
- Проверьте, имеется ли значок НР рѕс в системной области панели задач. Этот значок сигнализирует о том, что устройство HP psc готово к работе.

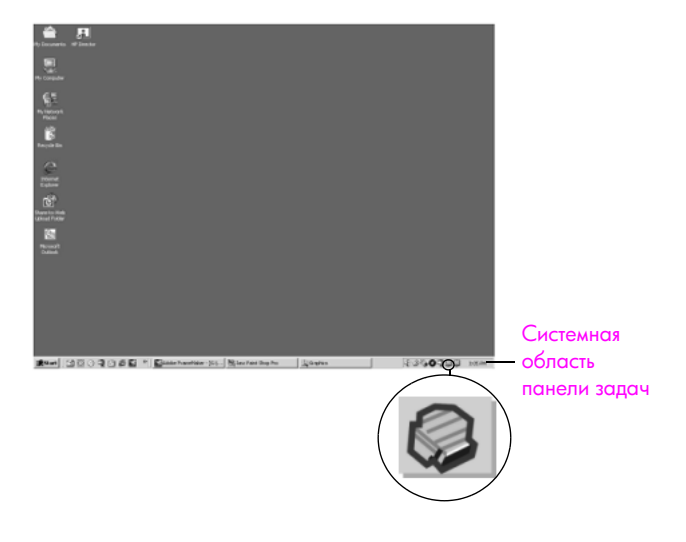

### устранение неполадок при установке ПО

В этом разделе приведена информация об устранении неполадок, которые могут возникнуть при установке программного обеспечения HP psc.

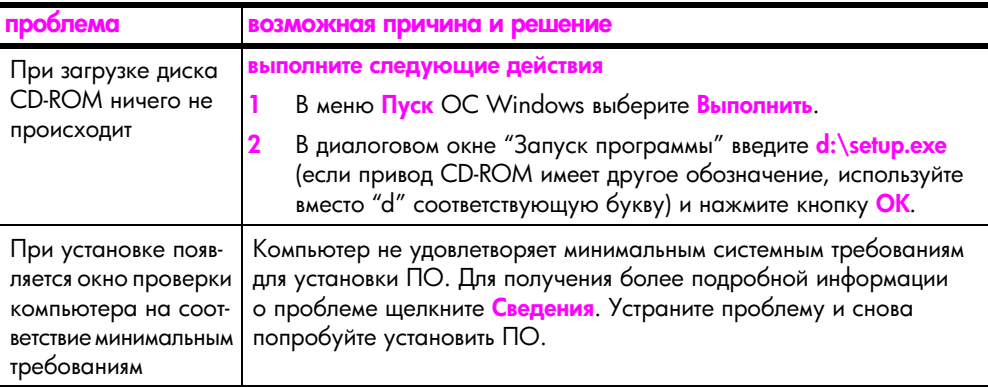
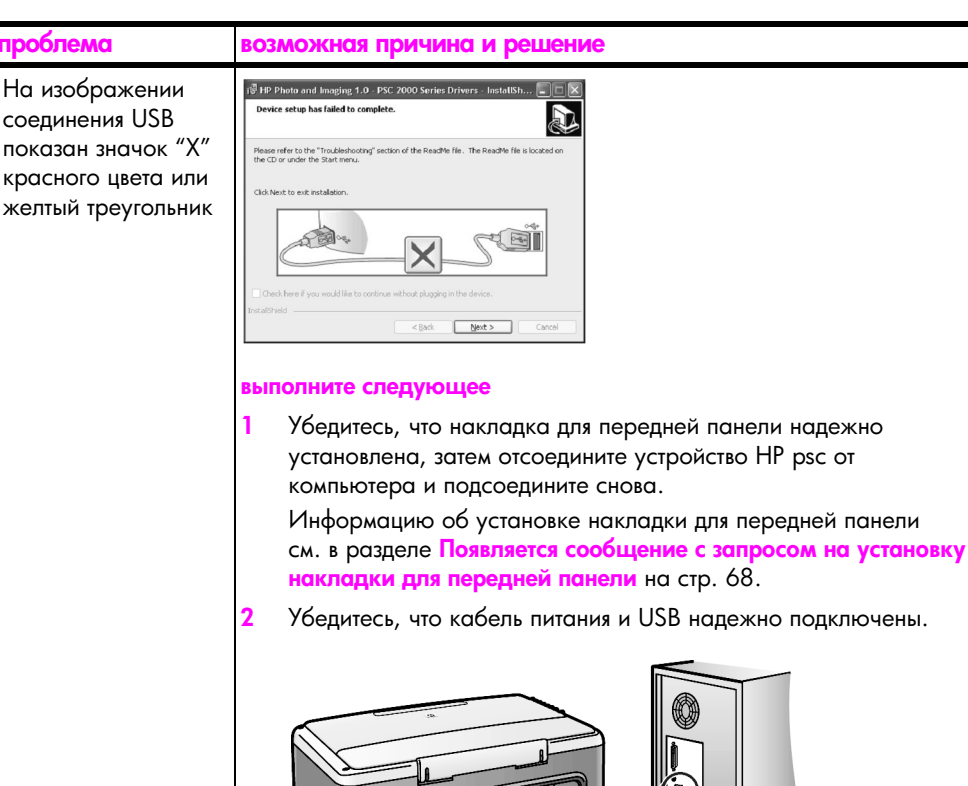

- 3 Убедитесь, что кабель USB подключен правильно. Для этого выполните следующее:
	- Отсоедините кабель USB, а затем подсоедините снова.
	- Не подключайте кабель USB к клавиатуре или концентратору без собственного источника питания.
	- Убедитесь, что длина кабеля USB не превышает 3 метра.
	- Если к компьютеру подключено несколько устройств USB, при установке может потребоваться отсоединить другие устройства.
- <span id="page-72-0"></span>Продолжите установку и перезагрузите компьютер при появлении соответствующего приглашения. Запустите программу Директор НР и убедитесь, что в окне отображаются основные значки: "Сканировать изображение", "Сканировать документ" и "hp image zone" (Windows) или "hp gallery" (Macintosh). Если значки отсутствуют, удалите программу и установите ее снова в соответствии с инструкциями в разделе Отсутствуют некоторые значки в программе Директор HP на стр. 66.

пробле На изоб соедине показан

<span id="page-73-1"></span><span id="page-73-0"></span>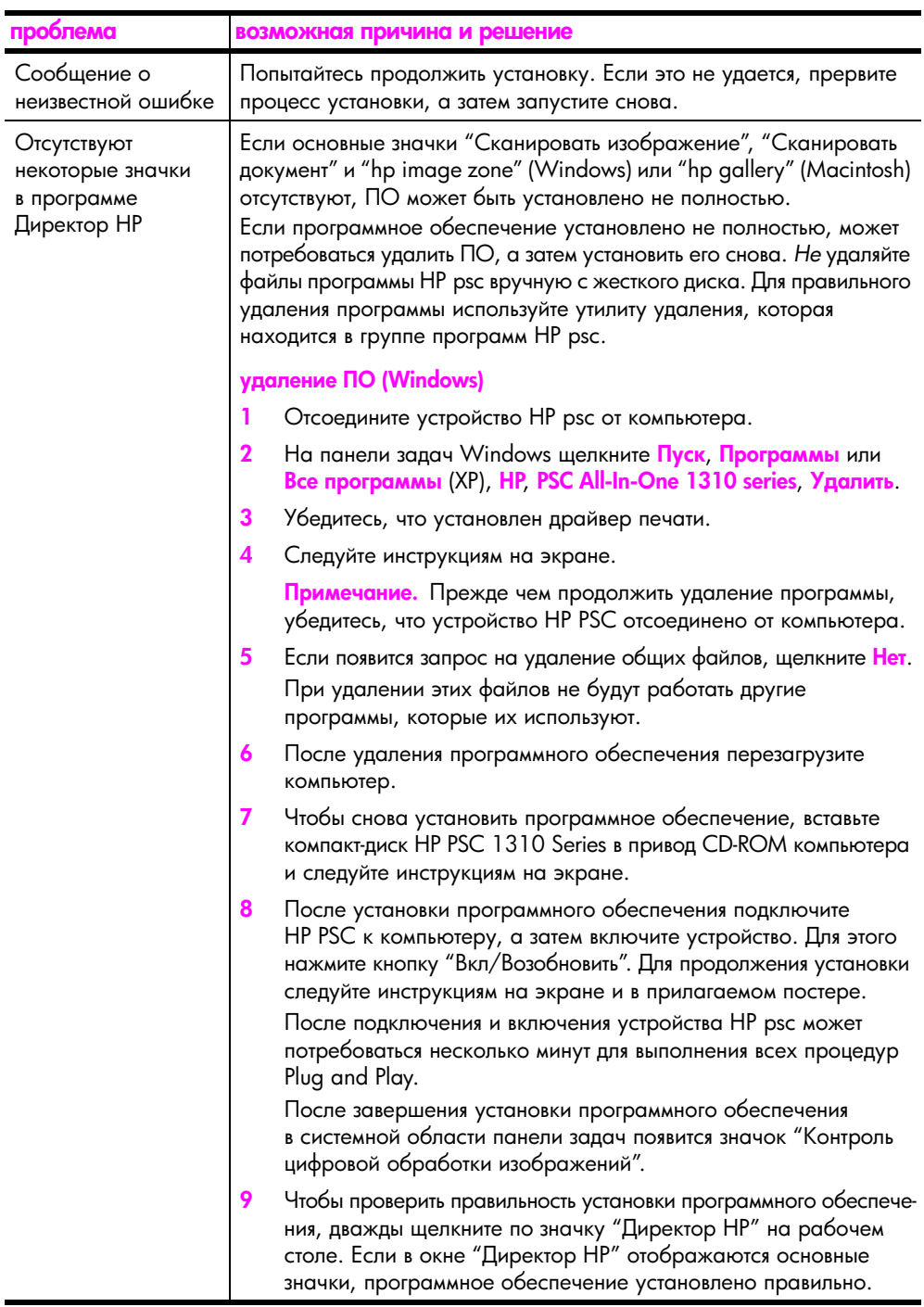

<span id="page-74-1"></span><span id="page-74-0"></span>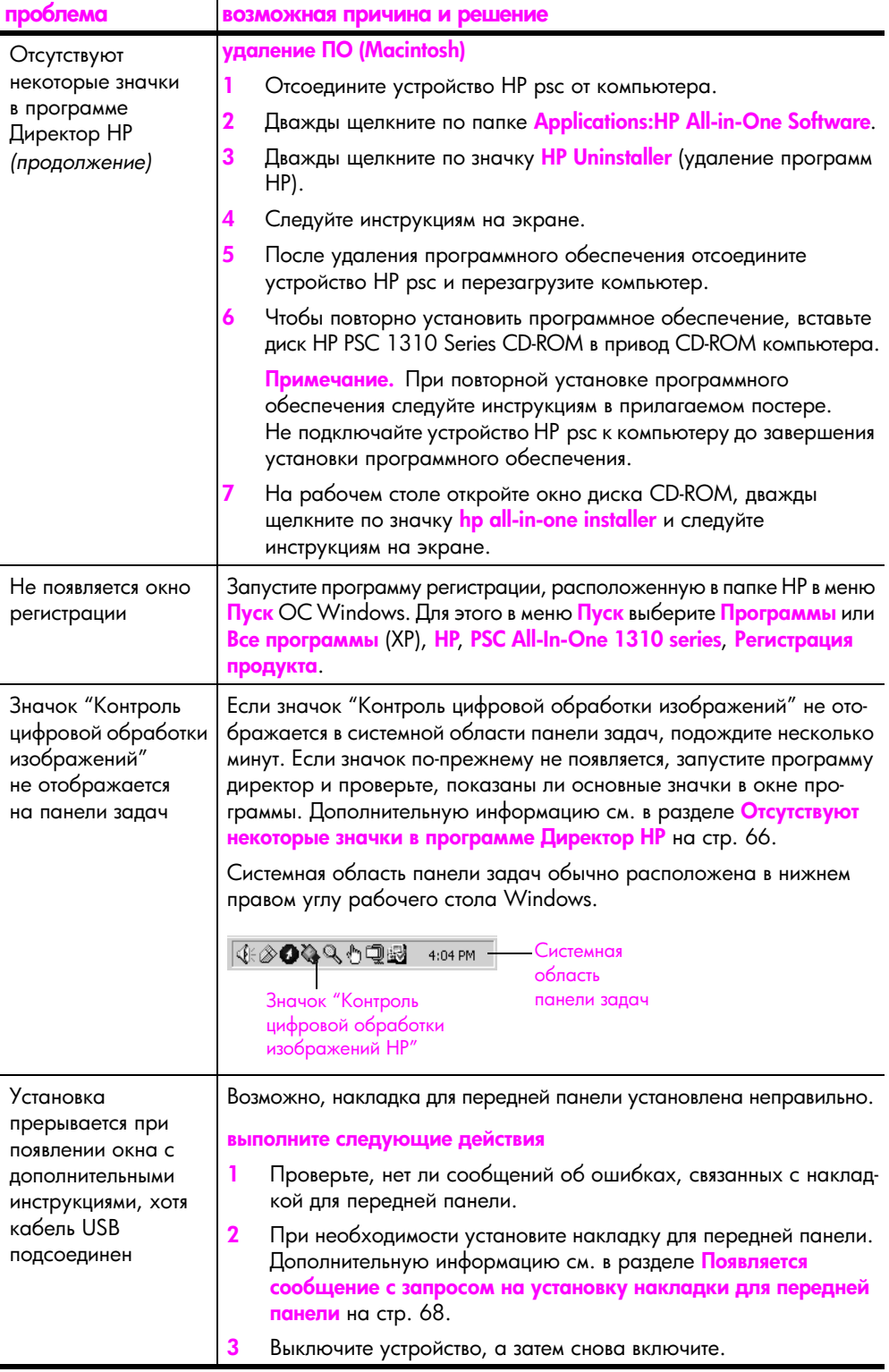

#### <span id="page-75-1"></span>устранение неполадок при установке устройства

В этом разделе приведена информация об устранении неполадок, которые могут возникнуть при установке устройства HP psc.

<span id="page-75-0"></span>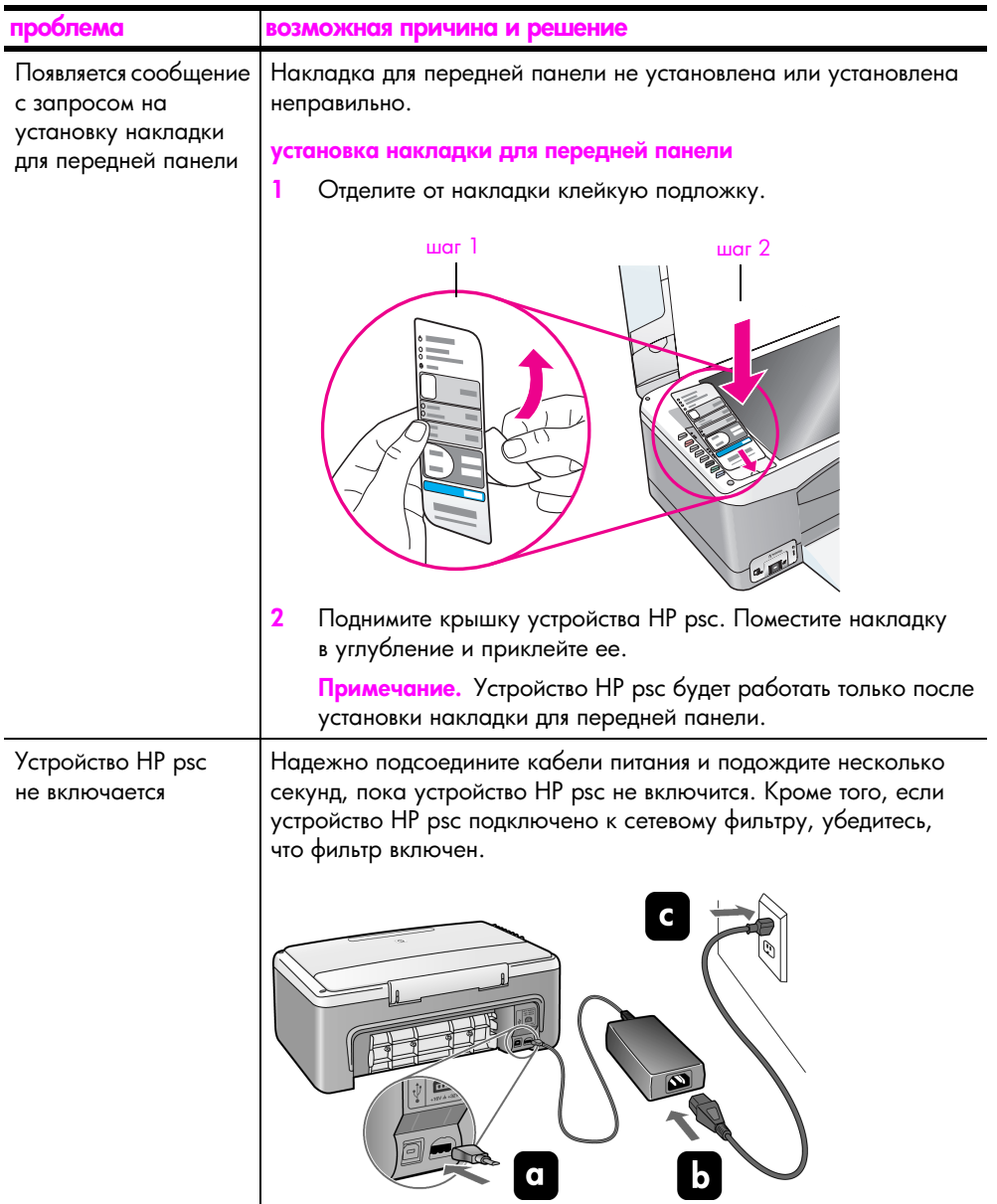

<span id="page-76-2"></span>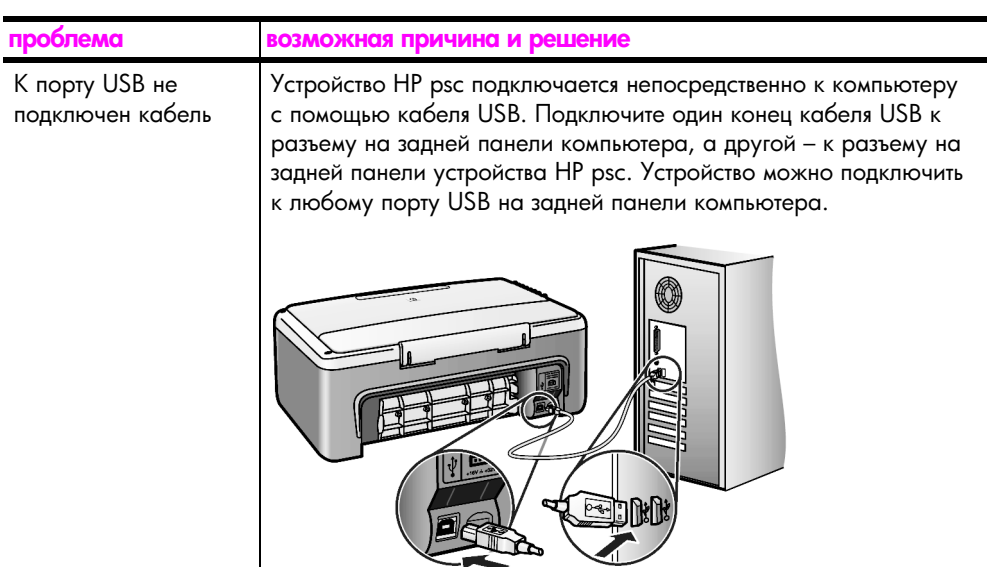

#### устранение неполадок при настройке hp instant share

<span id="page-76-1"></span>Информация об ошибках, возникающих при настройке функции HP Instant Share (например, при настройке адресной книги), приведена в справочной системе HP Instant Share. Информацию об устранении некоторых неполадок при использовании этой функции см. в разделе <mark>устранение неполадок при</mark> работе на стр. 69.

# <span id="page-76-0"></span>устранение неполадок при работе

<span id="page-76-3"></span>Раздел **справочной системы программы hp image zone**, посвященный устранению неполадок устройства <mark>hp psc 1310 series</mark>, содержит советы по решению некоторых наиболее распространенных проблем, которые могут возникнуть при работе с устройством HP psc. На компьютере с ОС Windows для получения информации об устранении неполадок запустите программу Директор НР, щелкните "Справка" и выберите "Устранение неисправностей и поддержка". Для доступа к разделу справочной системы, посвященному устранению неполадок, можно также использовать кнопку "Справка", которая отображается в окнах некоторых сообщений об ошибках.

Ha компьютере Macintosh (OS X) для получения информации об устранении неполадок щелкните по значку "HP Director (All-in-One)" на панели Dock, затем в меню "HP Director" (директор HP) выберите "HP Help" (справка HP), "HP Image Zone Help" (справочная система программы HP Image Zone) и в окне справки щелкните "hp psc 1310 series troubleshooting" (устранение неполадок с устройством hp psc 1310 series).

При наличии доступа к Интернету справочную информацию можно получить на Web-сайте HP по адресу:

#### www.hp.com/support

На этом Web-сайте также приведены ответы на часто задаваемые вопросы.

## устранение неполадок с функцией hp instant share

<span id="page-77-0"></span>В приведенной ниже таблице описаны способы решения основных проблем, которые могут возникнуть при использовании HP Instant Share. На Web-сайте HP Instant Share при появлении сообщения об ошибке можно просмотреть соответствующую справку.

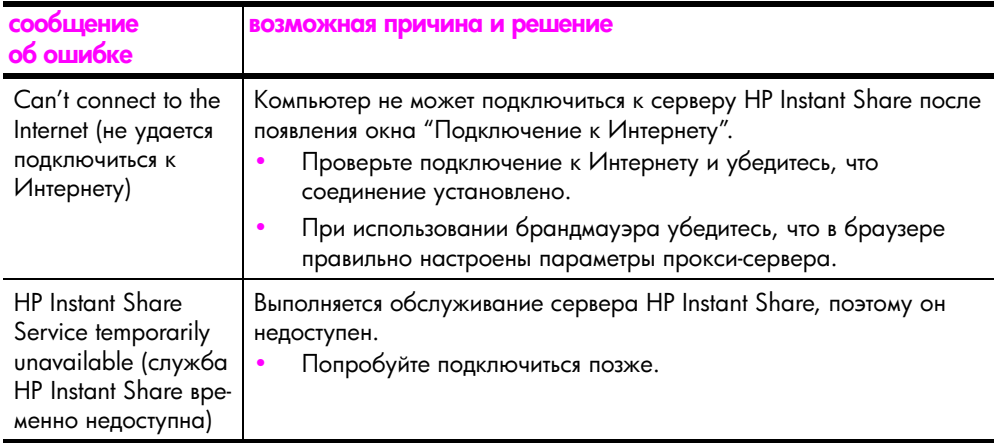

## устранение неполадок с портом PictBridge

Для управления портом PictBridge используется подключенная к нему камера, совместимая со стандартом PictBridge. Информация о решении большинства проблем с этим портом содержится в руководстве пользователя камеры. Ниже приведено описание некоторых проблем, которые могут возникнуть при использовании порта PictBridge.

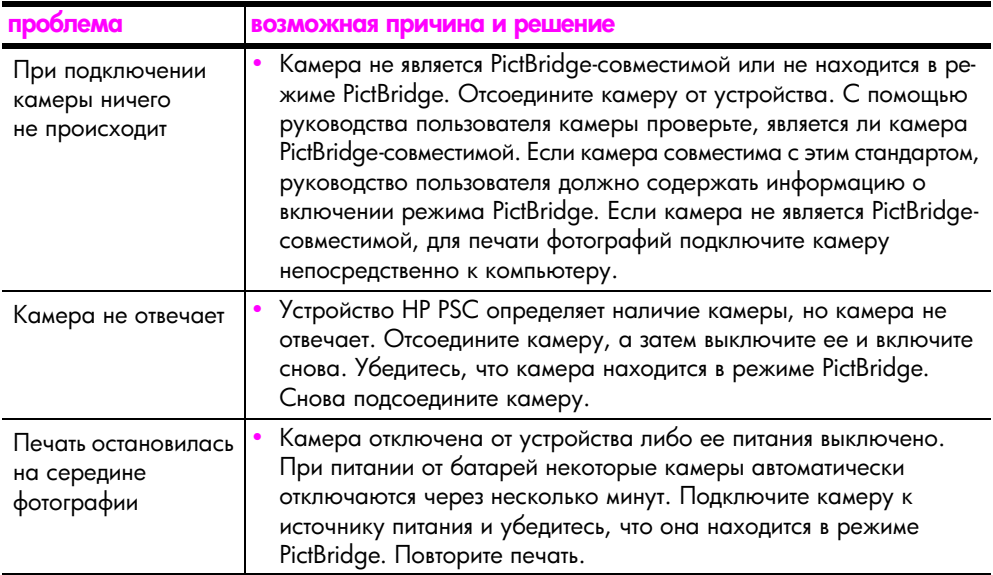

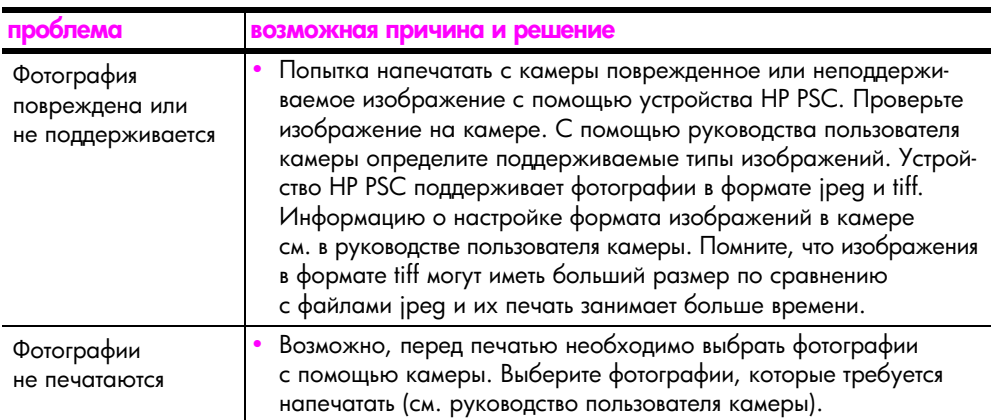

глава 12

e en la posta de la posta de la posta de la posta de la posta de la posta de la posta de la posta de la posta<br>La posta de la posta de la posta de la posta de la posta de la posta de la posta de la posta de la posta de la

# Предметный указатель

10 x 15 копии без полей, [23](#page-30-0) фотобумага, [16](#page-23-0)

#### H

HP Instant Share адресная книга, [61](#page-68-0) использование отсканированного изображения, [58](#page-65-0) обзор, [57](#page-64-0) упрощенное использование, [57](#page-64-1) HP Instant Share (Windows) устранение неполадок при использовании, [70](#page-77-0) устранение неполадок при установке, [69](#page-76-1)

#### P

**PictBridge** печать с камеры, [19](#page-26-0) подключение камеры, [19](#page-26-0)

#### $\overline{b}$

бумага выбор типа, [18](#page-25-0) загрузка, [13](#page-20-0) заказ, [27](#page-34-0) рекомендуемые типы, [17](#page-24-0) быстрое качество копирования, [22](#page-29-0)

#### $\bf{B}$

в размер страницы, [23](#page-30-1) возврат устройства HP PSC, [44](#page-51-0)

#### $\mathbf \Gamma$

гарантия длительность, [47](#page-54-0) обслуживание, [47](#page-54-1) расширение, [48](#page-55-0) условия, [48](#page-55-1)

#### Д

Директор HP доступ к HP Instant Share (Windows), [59](#page-66-0)  $\mu$ спользование hp psc c компьютером, [7](#page-14-0)

отправка фото по эл. почте (Macintosh), [61](#page-68-1)

## \*

загрузка бумаги HP Premium, [17](#page-24-1) бумаги формата А4, [14](#page-21-0) бумаги формата Letter, [14](#page-21-0) конвертов, [16](#page-23-1) оригиналов, [13](#page-20-1) открыток Хагаки, [16](#page-23-0) поздравительных открыток, [17](#page-24-1) почтовых открыток, [16](#page-23-0) предотвращение замятия бумаги, [18](#page-25-1) рекомендуемых типов бумаги, [17](#page-24-0) этикеток, [17](#page-24-1) заказ бумаги, [27](#page-34-0) других компонентов, [28](#page-35-0) картриджей, [27](#page-34-1) замена картриджей, [32](#page-39-0) звуки при обслуживании устройства HP PSC, [38](#page-45-0) значок "Контроль цифровой обработки изображений", [67](#page-74-0)

#### и

индикаторы состояния, [3](#page-10-0)

#### %

#### $\mathsf{M}$

максимальное качество копирования, [22](#page-29-0)

#### н

номера телефонов центров поддержки, [39](#page-46-0)

#### $\mathbf{o}$

обслуживание замена картриджей, [32](#page-39-0) механические звуки, [38](#page-45-0) очистка подложки крышки, [29](#page-36-0) очистка стекла, [29](#page-36-1) очистка устройства снаружи, [30](#page-37-2) печать отчета самопроверки, [31](#page-38-0) уровень чернил, [30](#page-37-1) юстировка картриджей, [35](#page-42-0) окружающая среда выделение озона, [52](#page-59-0) защита, [52](#page-59-1) использование бумаги, [53](#page-60-0) пластмассовые детали, [53](#page-60-1) потребление энергии, [52](#page-59-2) программа по охране, [52](#page-59-3) программа по утилизации материалов, [53](#page-60-2) программа по утилизации расходных материалов для струйных принтеров hp, [53](#page-60-3)

#### Предметный указатель

сертификаты безопасности материалов, [53](#page-60-4) основные значки, [65](#page-72-0), [66](#page-73-1), [67](#page-74-1) остановка копирования, [24](#page-31-0) сканирования, [26](#page-33-0) открытки Хагаки, [16](#page-23-0) отмена копирования, [24](#page-31-0) сканирования, [26](#page-33-0) отправка фотографии Macintosh, [60](#page-67-0) использование отсканированного изображения, [60](#page-67-1) отчет самопроверки, [31](#page-38-0) очистка контактов картриджа, [37](#page-44-0) подложки крышки, [29](#page-36-0) снаружи, [30](#page-37-2) стекла, [29](#page-36-1)

#### п

передняя панель индикаторы, [3](#page-10-0) обзор, [1](#page-8-0) печать отчета самопроверки, [31](#page-38-0) с камеры, [20](#page-27-0) поддержка, [39](#page-46-1) web-сайт, [39](#page-46-2) в Австралии, [44](#page-51-1) в Восточной Европе, Африке и на Ближнем Востоке, [41](#page-48-0) в Западной Европе, [41](#page-48-1) в Корее, [40](#page-47-0) в Северной Америке, [40](#page-47-1) в Японии, [40](#page-47-2) за пределами США, [42](#page-49-0) подключение кабеля USB, [69](#page-76-2) подложка крышки, очистка, [29](#page-36-0) поздравительные открытки, [17](#page-24-1) почтовые открытки, [16](#page-23-0) программное обеспечение  $\mu$ спользование hp psc c компьютером, [7](#page-14-0)

#### C

самопроверка, отчет, [31](#page-38-0) сканирование отмена, [26](#page-33-0) с помощью передней панели, [26](#page-33-1) скорость копирования, [22](#page-29-0) служба поддержки HP, [39](#page-46-1) соответствие нормам, [54](#page-61-0) Australian statement, [55](#page-62-0) declaration of conformity (European Union), [55](#page-62-1) declaration of conformity (U.S.), [56](#page-63-0) FCC statement, [54](#page-61-1) geruschemission, [55](#page-62-2) Korean statement, [55](#page-62-3) notice to users in Canada, [54](#page-61-2) VCCI-2 (Japan), [55](#page-62-4) нормативный идентификатор модели, [54](#page-61-3) справочная информация, [vii](#page-6-0) стекло, очистка, [29](#page-36-1)

### '

техническая информация размеры полей, [51](#page-58-0) физические характеристики, [52](#page-59-4) характеристики бумаги, [51](#page-58-1) характеристики карт памяти, [52](#page-59-4) характеристики копирования, [52](#page-59-4) характеристики окружающей среды, [52](#page-59-5)

характеристики питания, [52](#page-59-6) транспортировка устройства HP PSC, [44](#page-51-0)

## @

увеличение копий, [23](#page-30-1) уменьшение копий, [23](#page-30-1) уровень чернил, [30](#page-37-1) устранение неполадок HP Instant Share (Windows), [69](#page-76-1), [70](#page-77-0) основные значки, [65](#page-72-0), [66](#page-73-1), [67](#page-74-1) при работе с устройством, [69](#page-76-3) при установке, [63](#page-70-0) при установке ПО, [64](#page-71-0) при установке устройства, [68](#page-75-1) при установке устройства и программного обеспечения, [63](#page-70-1)

## &

формат копий, [23](#page-30-1) фото без полей, копирование, [23](#page-30-0) фотографии, копии без полей, [22](#page-29-2) футляр картриджа, [34](#page-41-1)

## $\overline{\mathsf{u}}$

центр распространения hp, [45](#page-52-0) центры технической поддержки, [39](#page-46-0)

#### $\overline{a}$

этикетки, загрузка, [17](#page-24-1)

#### Ю

юстировка картриджей, [35](#page-42-0)

# Посетите информационный центр hp psc

Информационный центр содержит информацию о наиболее эффективном использовании устройства HP psc.

- Техническая поддержка
- Расходные материалы и информация о заказе
- Советы по использованию
- Способы усовершенствования устройства

www.hp.com/support

© Hewlett-Packard Development Company, L.P., 2004 .

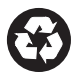

Напечатано на переработанной бумаге.

Printed in [country].

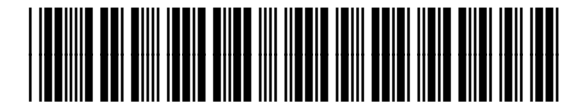

Q5763-90168